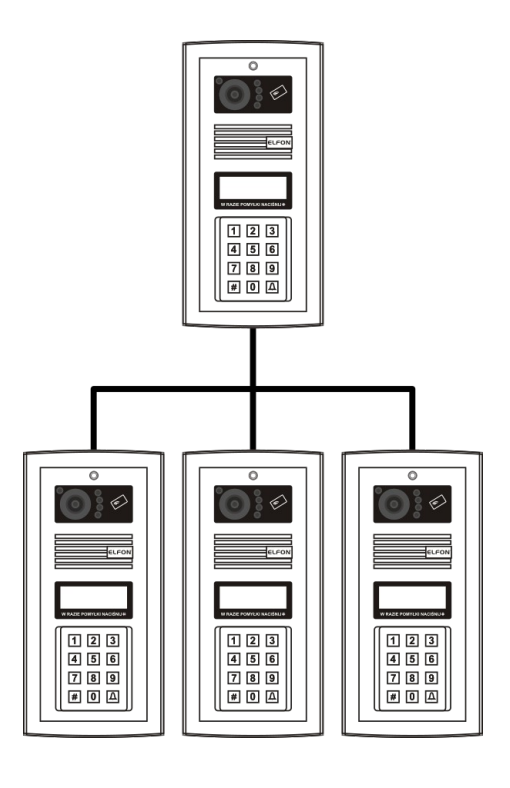

# System MASTER-SLAVE V3

## Zbudowany w oparciu o panele domofonowe serii OPTIMA

Instrukcja budowy i programowania dla instalatorów

Rev. 17

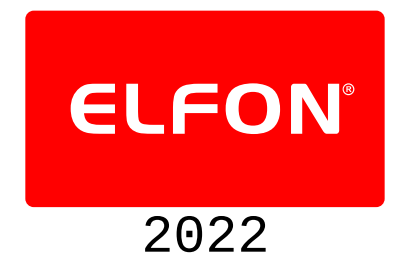

## Spis treści

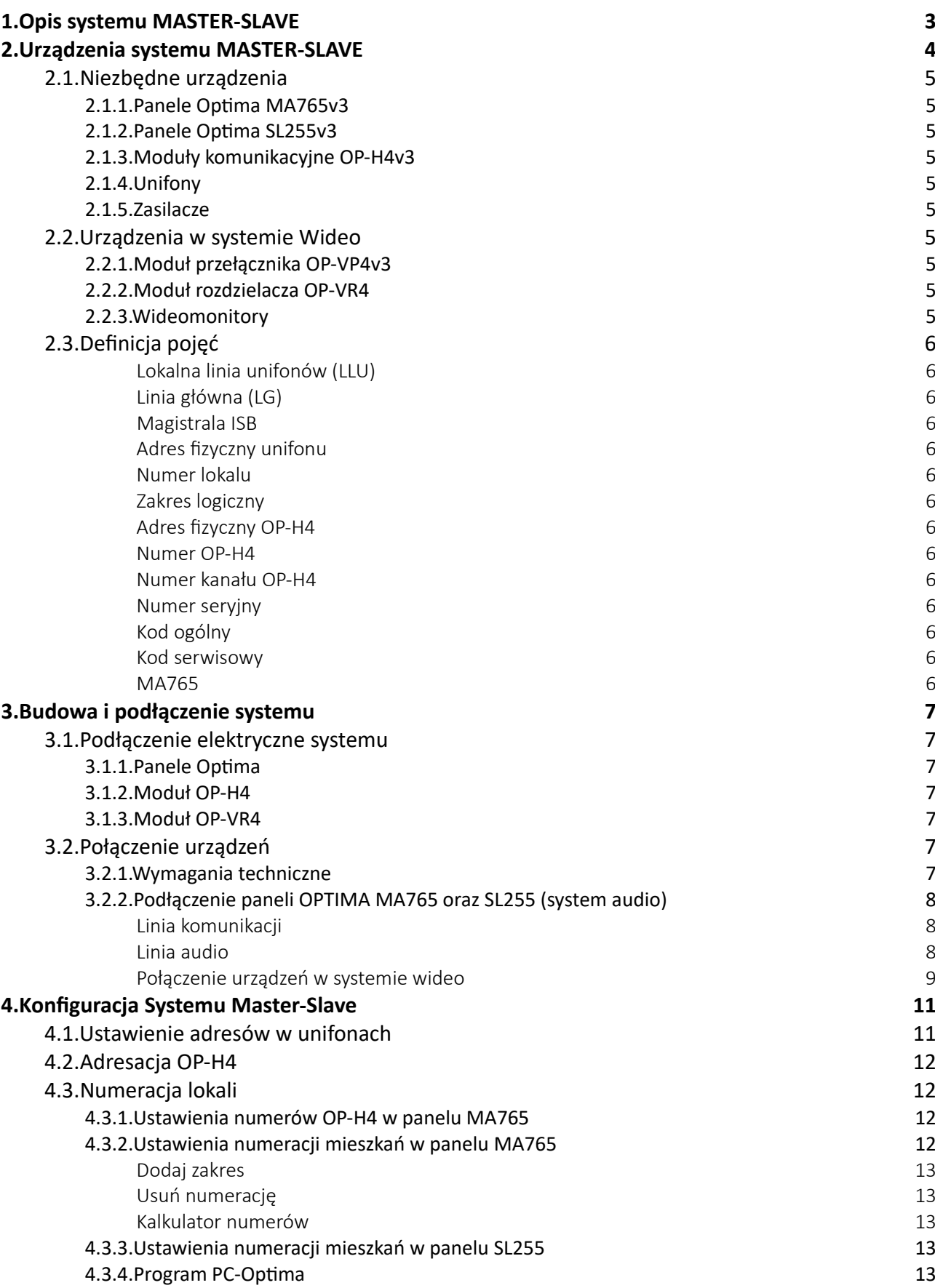

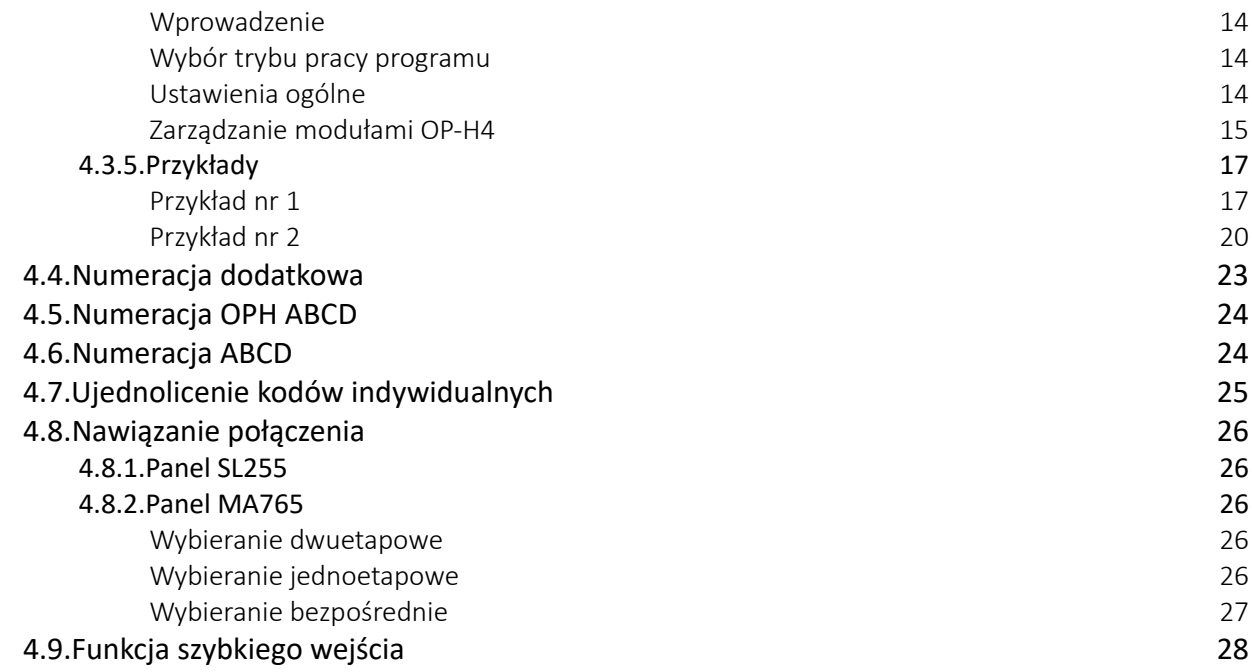

**Wszędzie gdzie w instrukcji występują oznaczenia SL255, MA765, OP-H4, OP-VP4, OP-EL, OP-J4 oznaczają one odpowiednio urządzenia SL255v3, MA765v3, OP-H4v3, OP-VP4v3, OP-ELv3, OP-J4v3.**

**Montaż urządzenia powinien być wykonany przez osobę posiadającą "świadectwo kwalifikacyjne SEP" oraz przygotowanie techniczne w zakresie instalacji urządzeń produkcji ELFON, NEXWEI, LANZ potwierdzone certyfikatem**

## <span id="page-4-0"></span>**1. Opis systemu MASTER-SLAVE**

System MASTER-SLAVE umożliwia zbudowanie instalacji domofonowej, w której istnieją wejścia nadrzędne (panele MA765), z których można zainicjować połączenie z **każdym unifonem** w systemie oraz wejścia podrzędne (panele SL255), które umożliwiają komunikację z **lokalną linią unifonów**. Maksymalna liczba lokali obsługiwanych przez system wynosi 765. Do pojedynczej lokalnej linii unifonów można podłączyć do czterech paneli slave. System daje możliwość instalacji 15 lokalnych linii unifonów.

- Maksymalna sumaryczna liczba lokali 765
- Maksymalna liczba wejść nadrzędnych rzędnych 8<br>(master) 8
- Maksymalna liczba wejść podrzędnych z<sup>unyen</sup> 60
	- Maksymalna liczba lokalnych linii unifonów (LU) <sup>15</sup>
- Maksymalna liczba lokali na jedną LU 255
- Maksymalna liczba wejść podrzędnych (slave) związanych z lokalną LU <sup>4</sup>

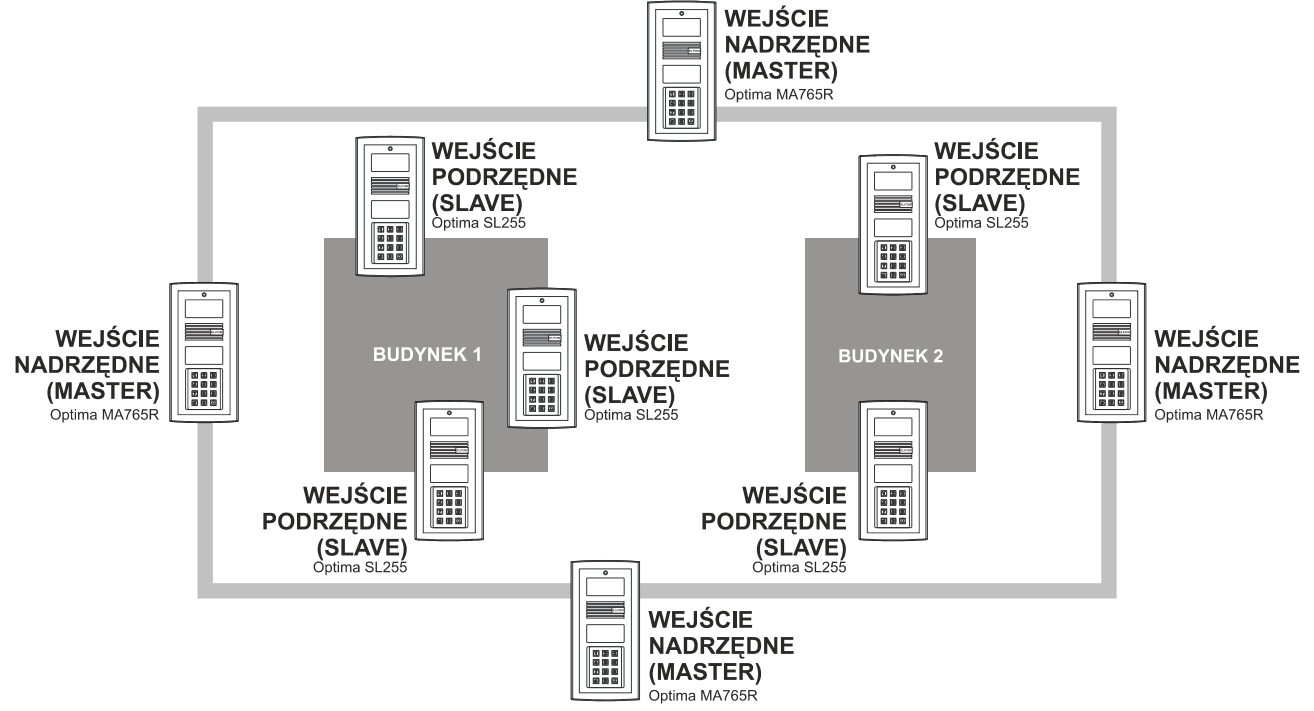

*Tabela 1: Możliwości systemu MASTER-SLAVE*

*Ilustracja 1: Struktura przykładowej instalacji systemu*

## <span id="page-5-9"></span>**2. Urządzenia systemu MASTER-SLAVE**

## **UWAGA! W systemie mogą pracować jedynie urządzenia serii v3! (MA765v3, SL255v3, OP-H4v3, OP-ELv3, OP-J4v3)**

**!**

## <span id="page-5-8"></span>**2.1. Niezbędne urządzenia**

**!**

## <span id="page-5-7"></span>**2.1.1. Panele Optima MA765v3**

W systemie MASTER-SLAVE może występować od 1 do 8 paneli MA765. Mają one dostęp do wszystkich unifonów w systemie. Wywołanie unifonu z jednego z paneli MA765 spowoduje zablokowanie możliwości nawiązania połączenia przez wszystkie inne panele MA765 oraz panele SL255 podłączone do lokalnej linii unifonów w której znajduje się panel. Panele SL255 podłączone do innych lokalnych linii unifonów zachowają możliwość wywoływania.

## <span id="page-5-6"></span>**2.1.2. Panele Optima SL255v3**

W systemie może występować do 60 paneli SL255 podłączonych do 15 lokalnych linii unifonów. Z panelu SL255 istnieje możliwość dzwonienia jedynie na lokalną linię unifonów. Zadzwonienie z panela SL255 na jeden z unifonów zablokuje możliwość nawiązywania połączenia innym panelom SL255 podłączonym do tej samej lokalnej linii unifonów oraz wywoływania przez panele MA765 unifonów z tejże linii.

## <span id="page-5-5"></span>**2.1.3. Moduły komunikacyjne OP-H4v3**

W systemie na każdą lokalną linię unifonów powinien przypadać jeden moduł komunikacyjny OP-H4. Dodatkowo jeden moduł OP-H4 (+ jeden dodatkowy) powinien przypadać na panele MA765. W sumie w systemie występować może od 2 do 17 modułów komunikacyjnych. Panele MA765 powinny być podłączone do modułu pracującego w trybie master, a panele SL255 do odpowiadających ich lokalnym liniom unifonów modułów pracujących w trybie slave.

## <span id="page-5-4"></span>**2.1.4. Unifony**

Z cyfrowym systemem domofonowym Optima współpracują unifony Elfon:

- OP-U7 unifon w wykonaniu standardowym do systemów cyfrowych
- OP-U7/3 unifon z dodatkowym przyciskiem służącym do sterowania urządzeniami dodatkowymi
- <span id="page-5-3"></span>• OP-U8/2D - unifon z dodatkową funkcją dzwonka

## **2.1.5. Zasilacze**

Do zasilania urządzeń wymagających napięcia AC zaleca się stosowanie zasilaczy AC-20 i AC-30.

## <span id="page-5-2"></span>**2.2. Urządzenia w systemie Wideo**

## <span id="page-5-1"></span>**2.2.1. Moduł przełącznika OP-VP4v3**

Przełącznik OP-VP4 jest urządzeniem dodatkowym do modułu komunikacyjnego OP-H4, które jest niezbędne przy budowaniu systemu wideo typu master-slave. Umożliwia on dystrybucję sygnału wideo.

## <span id="page-5-0"></span>**2.2.2. Moduł rozdzielacza OP-VR4**

Moduł rozdzielacza sygnału umożliwia rozdzielanie pojedynczego sygnały wideo na 4 niezależne tory

## <span id="page-6-12"></span>**2.2.3. Wideomonitory**

Do pracy z systemem wideo master-slave przystosowane są następujące modele wideomonitorów firmy Elfon:

- OP-VM2 wideomonitor z kolorowym wyświetlaczem 2,4" TFT LCD.
- OP-VM3 wideomonitor z kolorowym wyświetlaczem 3,5" TFT LCD
- OP-VM4 wideomonitor z kolorowym wyświetlaczem 4" TFT LCD oraz dotykową klawiaturą.
- OP-VM7F wideomonitor głośnomówiący z kolorowym wyświetlaczem 7" TFT LCD i dotykową klawiaturą.

Wideomonitory innych firm nie współpracują z panelami OPTIMA

Instalacja i konfiguracja systemu

## <span id="page-6-11"></span>**2.3. Definicja pojęć**

## <span id="page-6-10"></span> **Lokalna linia unifonów (LLU)**

Linia unifonów podpięta do jednego urządzenia OP-H4, połączona równolegle za pomocą przewodu dwużyłowego. Lokalna linia unifonów może obsługiwać maksymalnie 255 unifonów.

## <span id="page-6-9"></span> **Linia główna (LG)**

Jest to główna linia audio w systemie.

## <span id="page-6-0"></span> **Magistrala ISB**

ISB to magistrala komunikacyjna, która łączy urządzenia systemu.

## <span id="page-6-8"></span> **Adres fizyczny unifonu**

Adres fizyczny unifonu, jest to numer który ustawia się w unifonie za pomocą zworek.

## <span id="page-6-7"></span> **Numer lokalu**

Numer mieszkania, lokalu, z zakresu 1-9999.

## <span id="page-6-6"></span> **Zakres logiczny**

Zakres numeracji unifonów dostępnej w danej lokalnej linii unifonów.

## <span id="page-6-5"></span> **Adres fizyczny OP-H4**

Numer ustawiany za pomocą 4-sekcyjnego przełącznika typu dip-swich na module OP-H4.

## <span id="page-6-4"></span> **Numer OP-H4**

Jest to liczba którą przypisuje się do jednego z kanałów urządzenia OP-H4. Może ona symbolizować numer budynku, bloku, piętra lub klatki.

## <span id="page-6-3"></span> **Numer kanału OP-H4**

Każdy moduł OP-H4 posiada cztery kanały ponumerowane od 0 do 3. Numer kanału OP-H4 określa do którego kanału została fizycznie podpięta linia unifonów.

## <span id="page-6-2"></span> **Numer seryjny**

Unikatowy dla każdego panelu, ośmiocyfrowy kod seryjny.

## <span id="page-6-1"></span> **Kod ogólny**

Jeden z 8 kodów, które służą do otwierania drzwi w systemie Master-Slave.

#### <span id="page-7-6"></span> **Kod serwisowy**

Ośmiocyfrowy kod, za pomocą którego można wejść do menu *Ustawienia,* niezbędny do przeprowadzenia konfiguracji systemu.

#### <span id="page-7-5"></span> **MA765**

Nazwa panelu master, działającego w systemie Master-Slave.

## <span id="page-7-4"></span>**3. Budowa i podłączenie systemu**

## <span id="page-7-3"></span>**3.1. Podłączenie elektryczne systemu**

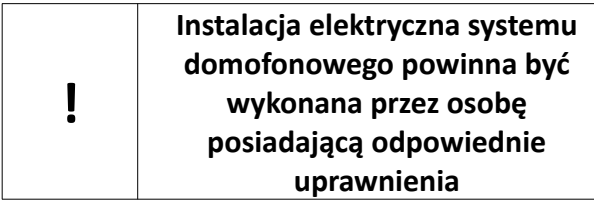

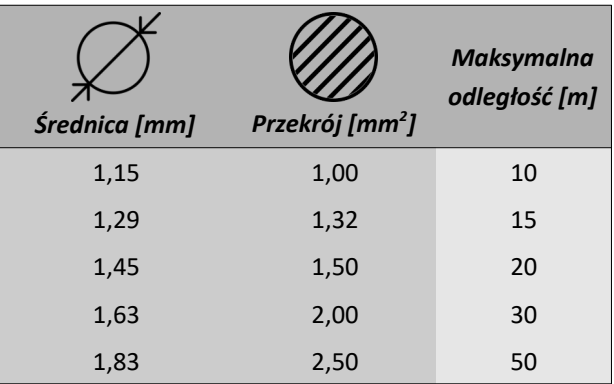

## <span id="page-7-2"></span>**3.1.1. Panele Optima**

Przekroje przewodów elektrycznych powinny być dobrane uwzględniając odpowiednie odległości pomiędzy urządzeniami oraz warunki w jakich są *Tabela 2: Dobór przewodów zasilających do paneli* prowadzone. Dobór przewodów pokazano w tabeli.

*Optima*

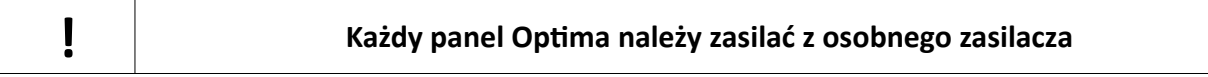

Pojedyncze przewody kabla UTP 4x2x0,5 mają średnicę 0,5mm co odpowiada przekrojowi 0,2mm<sup>2</sup> i nie umożliwiają zasilania urządzeń ELFON. Skręcenie przewodów zasilających w parę umożliwia zasilenie na odległość do **5m**.

## <span id="page-7-1"></span>**3.1.2. Moduł OP-H4**

Moduł komunikacyjny OP-H4 należy zasilać napięciem 15V AC. Dopuszcza się zasilanie urządzenia OP-H4 oraz jednego panelu (SL255 lub MA765) ze wspólnego zasilacza AC30.

## <span id="page-7-0"></span>**3.1.3. Moduł OP-VR4**

W zależności od sposobu zasilania modułu rozdzielacza – centralnego (zasilany razem z monitorami) lub lokalnego (bezpośrednie zasilanie samego modułu) – dopuszcza się następujące parametry zasilania:

- Zasilanie centralne 15 16V DC 2A
- Zasilanie lokalne 15 16V DC 0.2A

## <span id="page-8-4"></span>**3.2. Połączenie urządzeń**

## <span id="page-8-3"></span>**3.2.1. Wymagania techniczne**

W systemie do podłączania linii audio sugerowany przewód to skrętka UTP kat. 5e. Podczas podłączenia unifonów należy pamiętać o polaryzacji przewodów. Maksymalna odległość linii audio (między dwoma najdalszymi urządzeniami) to 350m.

Przy okablowywaniu magistrali komunikacyjnej ISB należy pamiętać, aby odległość liczona pomiędzy modułem OP-H4 pracującym jako master a najdalej położonym modułem pracującym w trybie slave nie przekroczyła 350m. Minimalnym przekrojem kabla dla przewodów ISB jest 0.5mm<sup>2</sup>. Bardzo ważne jest również aby zachować topologię magistrali i unikać rozgałęzień linii.

Rezystancja pętli dla linii audio nie może przekraczać 70 Ω.

## <span id="page-8-2"></span>**3.2.2. Podłączenie paneli OPTIMA MA765 oraz SL255 (system audio)**

Każdy panel w systemie połączony jest za pomocą dwóch magistral – linii głównej (audio) oraz linii komunikacyjnej (ISB+,ISB-). Dodatkowo do modułów OP-H4 pracujących w trybie slave należy podłączyć również lokalną linię unifonów (LLU). Ważną kwestią w systemie jest komunikacja pomiędzy poszczególnymi modułami OP-H4, oraz prawidłowe podłączenie magistral ISB, LG oraz lokalnych linii unifonów.

## <span id="page-8-1"></span> **Linia komunikacji**

Należy zwrócić szczególna uwagę na właściwe podłączenie systemu, oraz przestrzeganie maksymalnych odległości pomiędzy łączonymi urządzeniami. Niezbędnymi elementami w systemie są 4-kanałowe moduły komunikacyjne OP-H4. Każdy z modułów posiada 4-sekcyjny przełącznik typu dip-switch za pomocą którego ustawiany jest jego fizyczny adres. Adresy fizyczne modułów w systemie muszą być unikatowe. 4-sekcyjny przełącznik pozwala na ustawienie adresu fizycznego w zakresie 0-15. Adres 0 przeznaczony jest wyłącznie dla modułu OPH4, który współpracuje z panelami wejść nadrzędnych (master) Optima MA765. Moduły OP-H4 o niezerowych adresach obsługują panele Optima SL255. Do zbudowania najprostszego systemu, złożonego z jednego wejścia nadrzędnego oraz jednego wejścia podrzędnego potrzebne są dwa moduły OP-H4. Najbardziej złożone systemy mogą składać się z aż 17 modułów OP-H4 Wszystkie moduły komunikacyjne OP-H4 komunikują się między sobą za pomocą magistrali komunikacyjnej ISB.

## <span id="page-8-0"></span> **Linia audio**

Panele master Optima MA765 dają możliwość nawiązanie połączenia z każdym unifonem, podczas gdy panele slave Optima SL255 tylko z unifonami podłączonymi do swojej lokalnej linii unifonów. Każda lokalna linia unifonów jest związana z pojedynczym modułem OP-H4 pracującym w trybie slave. Przy próbie nawiązania połączenia z innego panela slave podłączonego do tej samej lokalnej linii unifonów zostanie wyświetlona informacja o zajętość linii **LINIA ZAJĘTA.** Jeżeli użytkownik spróbuje nawiązać połączenie z unifonem z którym aktualnie połączenie jest zestawione, w słuchawce unifonu zostanie wygenerowana seria krótkich impulsów informująca lokatora o drugim połączeniu. Komunikat wyświetlany w takim przypadku na panelu to: **PROSZĘ CZEKAĆ**, jeżeli lokator zakończy aktualne połączenie w ciągu 20s, panel automatycznie rozpocznie zestawianie połączenia z unifonem.

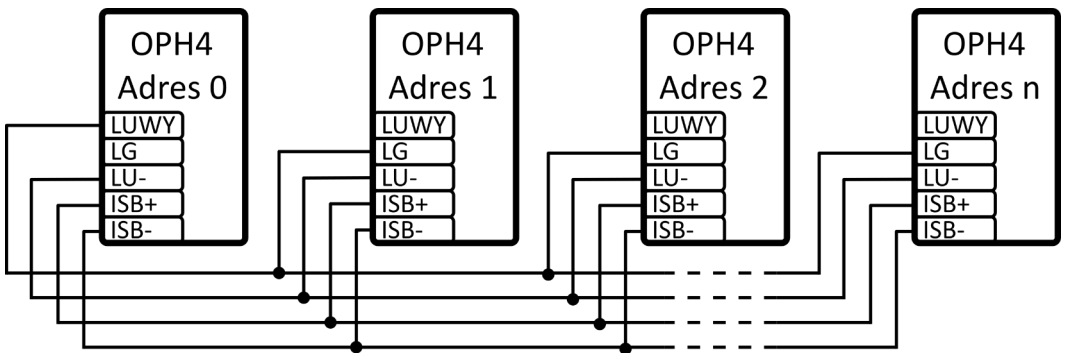

*Ilustracja 2: Sposób podłączania modułów komunikacyjnych OP-H4.*

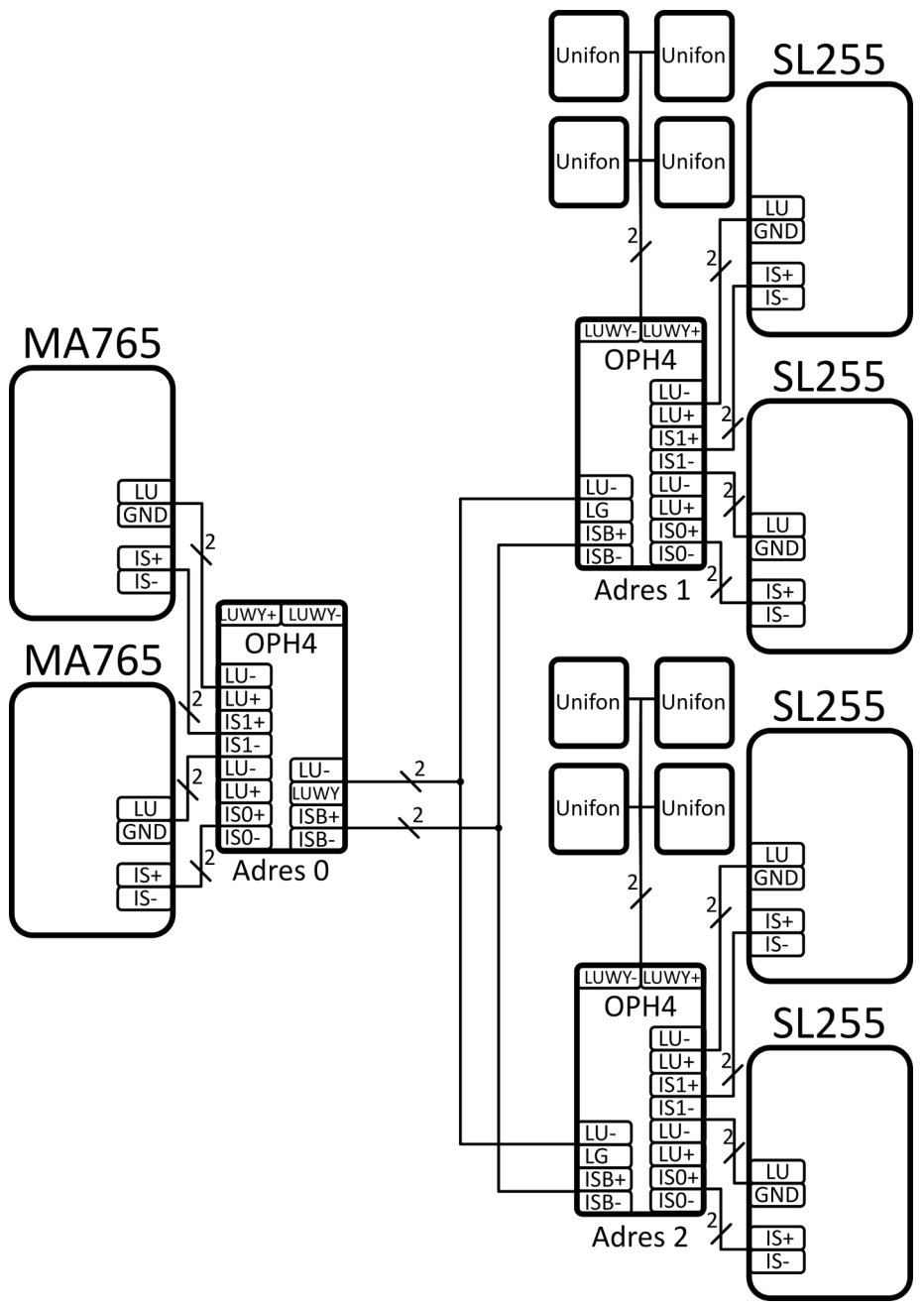

*Ilustracja 3: Przykładowy system Master-Slave*

## <span id="page-9-0"></span> **Połączenie urządzeń w systemie wideo**

W systemie master-slave jest możliwa realizacja wielowejściowego systemu wideo z hierarchią wejść. W porównaniu do instalacji systemu audio, dodatkowymi elementami systemu są: przełącznik sygnału wideo OP-VP4(wpinany do modułu komunikacyjnego), rozdzielacz sygnału wideo OP-VR4, oraz wideomonitory OP-VM. Linie wideo z każdego panelu należy doprowadzić do przełącznika OP-VP4, który posiada 4 wejścia wideo (C0-C3). Wybór właściwego wejścia zależy od numeru kanału modułu OP-H4, do którego podłączony jest dany panel, i tak sygnał wideo panelu na kanale:

- Kanał 0 (moduł OP-H4) powinien być podłączony do wejścia C0 (+-) przełącznika OP-VP4
- Kanał 1 (moduł OP-H4) powinien być podłączony do wejścia C1 (+-) przełącznika OP-VP4
- Kanał 2 (moduł OP-H4) powinien być podłączony do wejścia C2 (+-) przełącznika OP-VP4
- Kanał 3 (moduł OP-H4) powinien być podłączony do wejścia C3 (+-) przełącznika OP-VP4

Przełączniki wideo OP-VP4 spięte są z sobą linią CM. Linię komunikacyjną ISB oraz linię audio podpina się analogicznie jak w systemie audio.

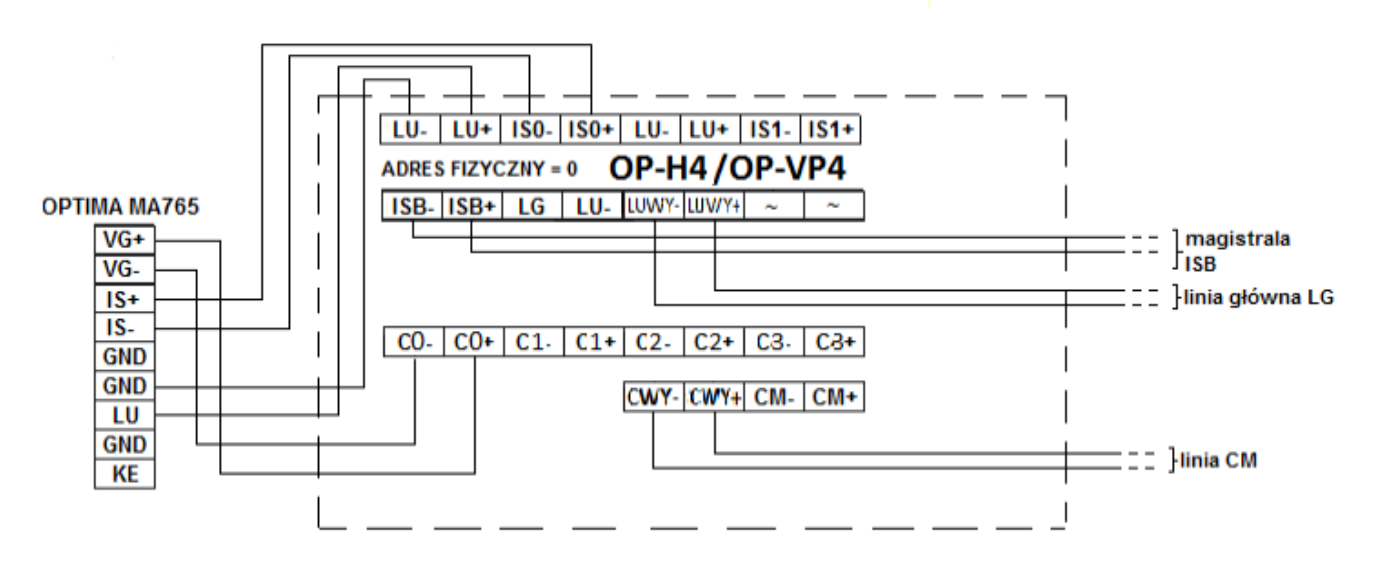

*Ilustracja 4: Sposób podłączenia panelu w systemie wideo*

Do poprawnego działania urządzenia wymagana jest poprawne zaadresowanie modułu OP-H4.

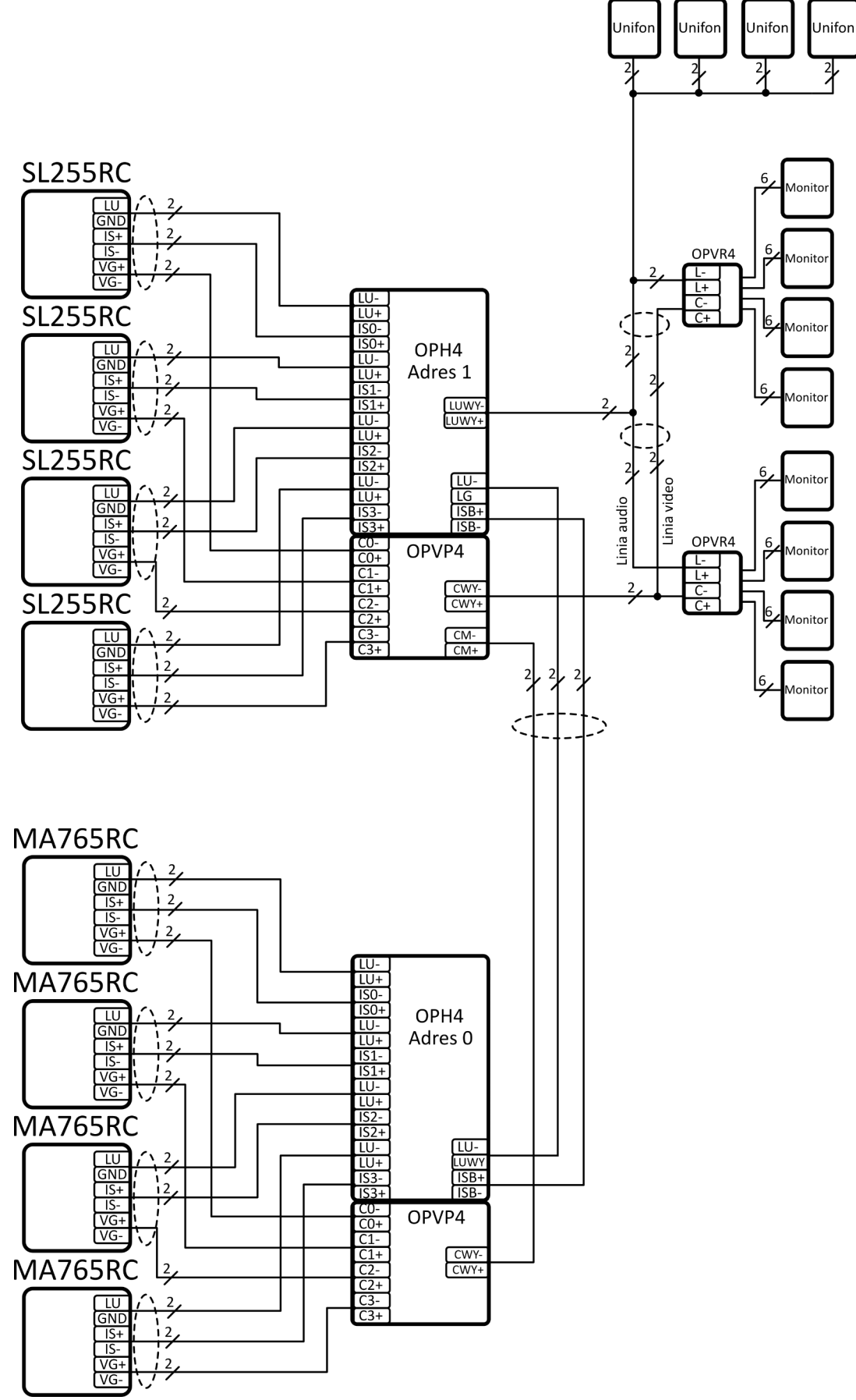

*Ilustracja 5: Przykładowy system Master-Slave wideo* 

## <span id="page-12-4"></span>**4. Konfiguracja Systemu Master-Slave**

## <span id="page-12-3"></span>**4.1. Ustawienie adresów w unifonach**

Każdy unifon w jednej lokalnej linii unifonów musi posiadać inny adres. W unifonach OP-U7, OP-U7/3 lub U8/2D adres ustawia się poprzez założenie zworek na piny przy liczbach których **suma jest docelowym adresem**. Np. dla adresu 157 należy założyć zworki przy liczbach 128, 16, 8, 4 i 1, gdyż 128+16+8+4+1=157.

(<del>o o</del>)1 <u>0 0)</u> ío oì⊿ ு 18 |ெ0 ြ ၀]32 (6 0)64  $\sqrt{20}$  128

*Ilustracja 6: Piny w unifonach OP-U7 , OP-U7/3 oraz U8/2D*

## <span id="page-12-2"></span>**4.2. Adresacja OP-H4**

Na modułach komunikacyjnych OP-H4 znajdują się przełączniki typu dip-switch służące do ustawienia adresu. Przy każdym z 4 przełączników znajduje się numer, adres oblicza się poprzez dodanie numerów odpowiadających ustawionym przełącznikom, np. dla adresu nr 7 należy ustawić przełączniki z numerami 1, 2 i 4, gdyż 1+2+4=7. Każdy moduł musi mieć unikalny adres. Moduł pracujący w trybie master (do którego podłączone są panele MA765) musi mieć adres 0.

## <span id="page-12-1"></span>**4.3. Numeracja lokali**

**!**

Panele SL255 identyfikują unifony w systemie tylko na podstawie ich adresu fizycznego (ustawianego na zworkach). Natomiast panele MA765 do pełnej identyfikacji unifonu wymagają jego adresu fizycznego, oraz adresu fizycznego OP-H4. Każdy z unifonów w ramach jednej lokalnej linii unifonów musi posiadać ustawiony na zworkach indywidualny adres fizyczny. Użytkownik aby ręcznie skonfigurować numerację w systemie Master-Slave musi wykonać następujące kroki:

- 1. Ustawić numery OP-H4 (np. numer budynku, klatki, piętra) w panelu MA765
- 2. Dodać zakresy lokali dla każdego numeru OP-H4 w panelu MA765
- 3. Ustawić takie same zakresy numerów lokali na panelu SL255

**Zaleca się ustawianie systemu Master-Slave z wykorzystaniem programu komputerowego PC-Optima, gdyż eliminuje to możliwość wystąpienia błędów przy wprowadzaniu zakresów i numerów lokali.**

## <span id="page-12-0"></span>**4.3.1. Ustawienia numerów OP-H4 w panelu MA765**

Pierwszym krokiem jest ustawienie numerów OP-H4, **które symbolizują numer budynku, klatki, piętra etc.** Aby to zrobić należy użyć funkcji **Numeracja OP-H4***.* Zasady przydzielania numerów OP-H4 są następujące:

- Dla każdego modułu komunikacyjnego użytego w systemie można przydzielić do 4 numerów OP-H4
- Przydzielane numery mogą być maksymalnie 3-cyfrowe, różne od 0

Funkcja menu panelu Optima MA765 umożliwiająca ten krok to:

## *Ustawienia* → *Programy Serwisowe → Numeracja i Zakresy* → *Numeracja OP-H4*

Pozwala przeglądać i edytować numery (budynku, klatki, piętra) OP-H4 ("NR = *XX"*) dla wszystkich 15 adresów fizycznych OP-H4 slave (*"ADR: XX"*), a dla każdego adresu - wszystkich 4 kanałów modułu (*"K: X"*). Przewijanie kolejnych numerów (*"NR = XX"*) odbywa się za pomocą przycisków 7 oraz 9. Numery edytuje się wciskając przycisk  $\bigtriangleup$ .Zmiana zdefiniowanego numeru logicznego na numer 0 jest możliwa tylko w przypadku gdy dla tego numeru nie został zdefiniowany zakres numerów lokali. W przeciwnym przypadku na wyświetlaczu pojawi się komunikat:

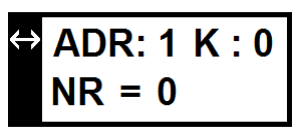

*Ilustracja 7: Ekran przeglądania numerów OP-H4*

*"NIEPUSTY ZAKRES"*. Wówczas w pierwszej kolejności należy usunąć zakres. Jeżeli dla modułu OP-H4 o

danym adresie wszystkie 4 numery są ustawione na wartość 0 oznacza to, że dany adres OP-H4 nie będzie używany w systemie.

## <span id="page-13-4"></span>**4.3.2. Ustawienia numeracji mieszkań w panelu MA765**

Drugim krokiem jest określenie zakresów numerów lokali dla każdego zdefiniowanego wcześniej bloku, piętra, klatki. Służy do tego funkcja menu, do której użytkownik może wejść w następujący sposób:

## *Ustawienia → Programy Serwisowe → Numeracja i Zakresy* → *Zakresy OP-H4*

Pozwala ona dodać zakresy unifonów dla każdego z modułów OP-H4 slave. WWU: Wyświetla ekran przewijania identyczny jak w *Numeracja OP-H4*. Aby wejść do menu zarządzania zakresem dla wybranego numeru należy nacisnąć przycisk  $\Box$ . Następnie wyświetlona zostaje informacja o ilości wolnych unifonów w systemie. *Ilustracja 8: Ekran ilości* ("WU: XXX"- wolne unifony, "ZA: XXX" - zajęte unifony).

Menu posiada trzy funkcje :

## <span id="page-13-3"></span> **Dodaj zakres**

Dodawanie zakresu poprzez wpisanie początkowego i końcowego numeru lokalu. Można dodać dowolną ilość zakresów.

## <span id="page-13-2"></span> **Usuń numerację**

Usuwa wszystkie dodane zakresy dla danego numeru OP-H4.

## <span id="page-13-1"></span> **Kalkulator numerów**

 Pozwala na przeglądanie oraz ręczną edycję zakresów, oraz przypisania unifonów.

**! Funkcja menu** *Zakresy OPH4* **dostępna jest tylko gdy wcześniej zostały zdefiniowane numery logiczne dla danych adresów OP-H4. W przeciwnym przypadku zostanie wyświetlony komunikat** *"BRAK NUMERACJI OP-H4"***.**

## <span id="page-13-0"></span>**4.3.3. Ustawienia numeracji mieszkań w panelu SL255**

Ostatnim krokiem w konfiguracji paneli jest ustawienie zakresów na panelu Optima SL255. Aby to wykonać należy:

- Wejść do menu *Ustawienia →* **Programy** *Serwisowe → Numeracja lokali*
- Usunąć starą numerację, jeśli to konieczne wybierając *Usuń numeracje* i dwukrotnie potwierdzić naciskając  $\bigoplus$ ,
- Wybrać *Dodaj Zakres*,
- $\bullet$  Podać początek zakresu i zatwierdzić naciskając  $\bigoplus$ ,
- $\bullet$  Podać koniec zakresu i zatwierdzić naciskając $\triangle$ .

Funkcja dodawania zakresu przyporządkowuje numery mieszkań w miarę możliwości do odpowiadających adresów unifonów. Jeżeli cały wprowadzony zakres przypisany jest zgodnie z numeracją, zostanie to zasygnalizowane komunikatem "NUMERACJA DODANA – ZGODNIE Z ADRESAMI". W przypadku w którym nie można w ten sposób przyporządkować numeru mieszkania jest on przypisywany najniższemu wolnemu adresowi unifonu a na wyświetlaczu pojawi się komunikat *"NUMERACJA DODANA – NIEZGODNIE Z ADRESAMI"*.

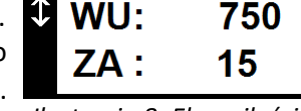

*unifonów w systemie*

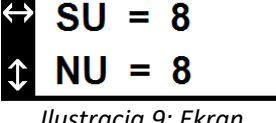

*Ilustracja 9: Ekran kalkulatora numerów*

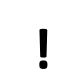

**!**

**Należy pamiętać, że do poprawnego działania systemu wymagane jest, aby zakresy lokali zdefiniowane w panelach SL255 były takie same jak w poszczególnych numerach OP-H4 w panelu MA765.**

## <span id="page-14-0"></span>**4.3.4. Program PC-Optima**

**Zaleca się ustawianie systemu Master-Slave z wykorzystaniem programu komputerowego PC-Optima, gdyż eliminuje to możliwość wystąpienia błędów przy wprowadzaniu zakresów i numerów lokali.**

## <span id="page-14-2"></span> **Wprowadzenie**

PC-Optima to program komputerowy, który w wygodny sposób umożliwia konfigurację systemu Master-Slave. Program może pracować w dwóch trybach:

- Niezalogowany tryb, w którym panel nie jest fizycznie podłączony do komputera. W tym wypadku możliwe jest ustawienie żądanej konfiguracji oraz zapisanie jej do jednego pliku z rozszerzeniem .mse.
- Zalogowany po wcześniejszym podłączeniu panelu do komputera. W tym trybie możliwe jest programowanie panelu, jeśli użytkownik zna ośmiocyfrowy kod serwisowy podłączonego panelu.

Więcej szczegółów dotyczących instalacji, podłączenia, programatora itd. znajduje się w dokumencie *Instrukcja programu PC-Optima.*

## <span id="page-14-1"></span> **Wybór trybu pracy programu**

Po uruchomieniu programu PC-Optima, na ekranie wyświetli się okno wyboru trybu pracy, w którym użytkownik wybiera, jaki typ panelu lub systemu chce konfigurować.

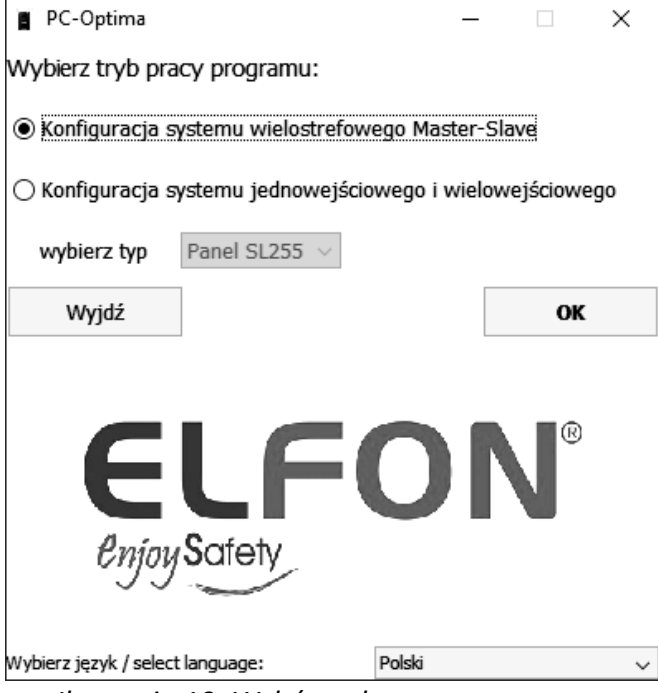

*Ilustracja 10: Wybór trybu pracy programu*

#### <span id="page-15-0"></span> **Ustawienia ogólne**

W tej zakładce programu, użytkownik ma możliwość edycji ustawień ogólnych zarówno tych dotyczących paneli Optima SL255, jak i MA765. Znajduje się tu edycja kodów ogólnych, ustawianie przycisków modułu wybierania bezpośredniego OP-J4, opcje rozmowy, elektrozaczepu, przekaźnika itp. W każdej chwili użytkownik może zachować te ustawienia naciskając przycisk "Zachowaj ustawienia ogólne", bądź przywrócić domyślne kody ogólne stosując opcję "Przywróć kody domyślne".

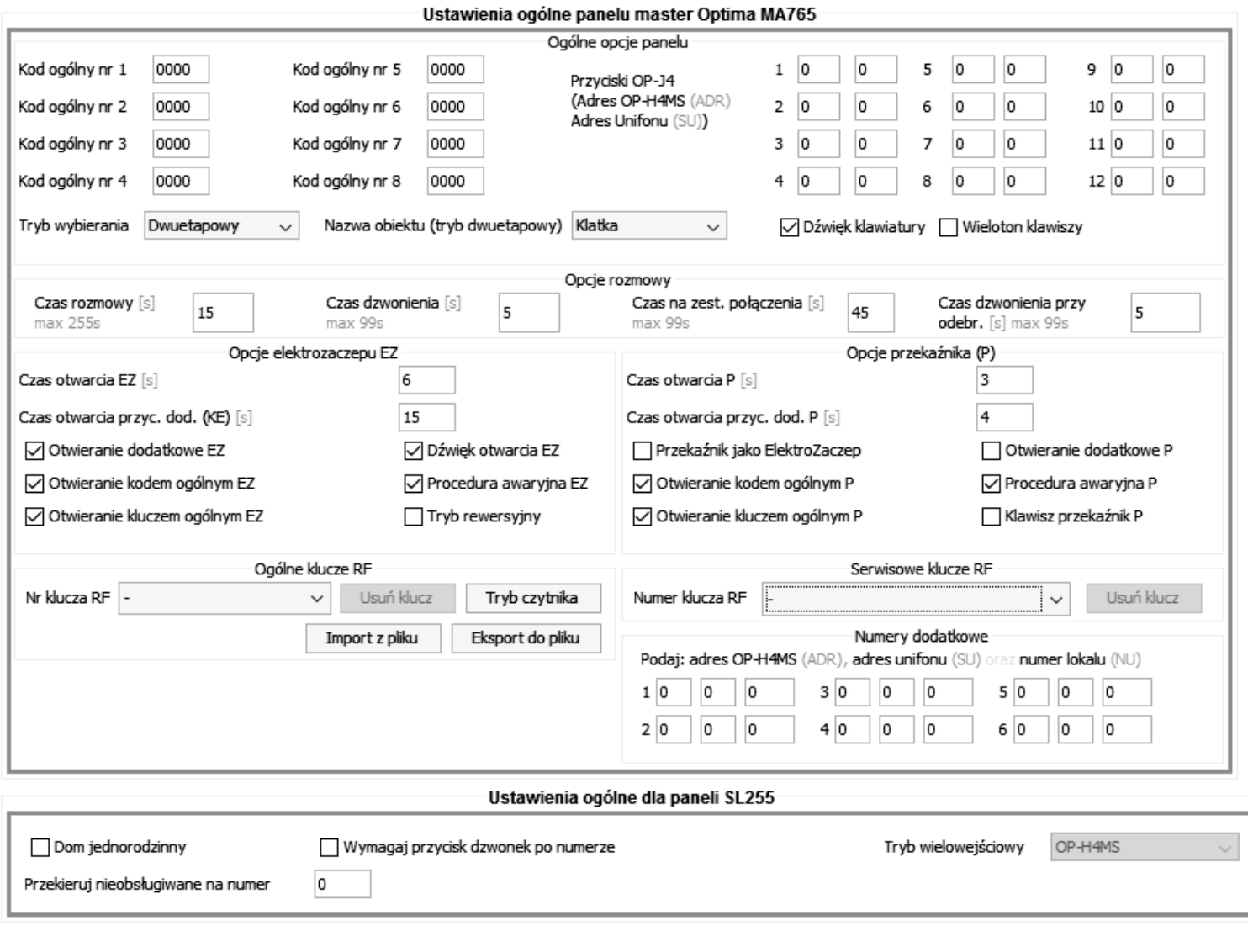

Zachowaj ustawienia ogólne

Przywróć kody domyślne

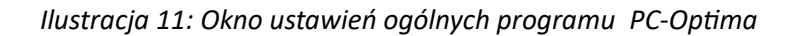

#### <span id="page-16-0"></span> **Zarządzanie modułami OP-H4**

Najważniejszą funkcjonalnością tej zakładki jest możliwość definiowania numerów dla poszczególnych adresów fizycznych OP-H4, oraz ustawianie zakresów lokali dla poszczególnych OP-H4. W oknie edycji przedstawiona jest struktura systemu, który podzielony jest na 15 adresów fizycznych (modułów) OP-H4.

Adres fizyczny (ADR): OP-H4MS\_1

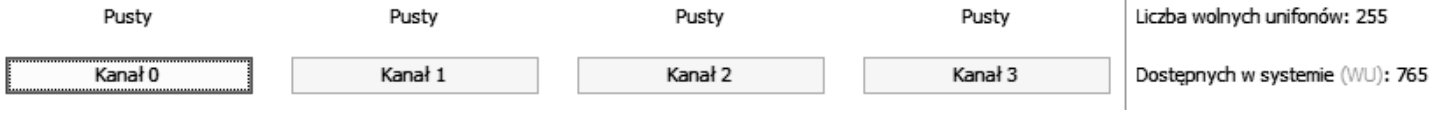

*Ilustracja 12: Fragment przedstawiający jeden moduł OP-H4*

Z prawej strony każdej ramki edycji adresu OP-H4 wyświetlają się dwa wskaźniki – *Liczba wolnych unifonów* oraz *Dostępnych w systemie.* Informują nas one ile numerów unifonów możemy jeszcze dodać w danym adresie OP-H4 (maksymalnie 255), lub w całym systemie (maksymalnie 765).

Aby przystąpić do edycji zakresów i numeracji należy kliknąć na numer kanału w ramce edycji OP-H4. Pojawi się okno edycji numeru logicznego OP-H4.

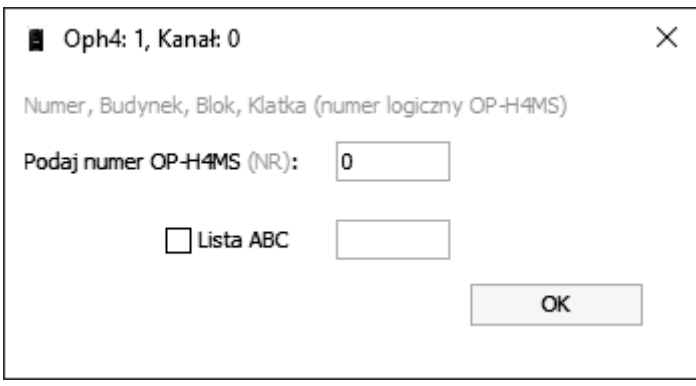

*Ilustracja 13: Okno numeru logicznego OP-H4*

Po wpisaniu odpowiedniego numeru przez użytkownika, oraz zatwierdzeniu go, pojawi się okno konfiguracji modułu OP-H4.

Podstawową funkcją tego okna jest określenie zakresów numeracji jakie będą użyte w systemie domofonowym. W tym celu należy określić początek oraz koniec zakresu numeracji lokali, a następnie kliknąć przycisk "+". W podobny sposób możliwe jest usunięcie zakresu, w tym przypadku należy użyć przycisku "-". Dodane zakresy prezentowane są w formie tabeli, w której numery poszczególnych komórek odpowiadają fizycznym numerom unifonów. Dodatkowo numery unifonów przypisane do rożnych kanałów różnią się w tabelce kolorem, który wyszczególniony jest w oknie konfiguracji, obok numeru kanału.

Do usunięcia całego zakresu służy przycisk *Wyczyść tablicę.*

Po wpisaniu zakresów, poszczególne przypisania numerów mogą być edytowane w oknie *Edytuj przypisanie*. Dopuszczalne są następujące zmiany:

- numeru lokalu (zakres 1-9999) bez zmiany numeru unifonu, o ile nowy numer lokalu nie jest już użyty w zakresie,
- numeru unifonu (zakres 1-255) bez zmiany numeru lokalu, o ile nowy numer unifonu nie jest już użyty w zakresie,
- obydwu numerów, o ile nowe numery nie są już używane w zakresie

Dodatkową możliwością jest zapisanie wszystkich par *Numer lokalu <> Numer fizyczny unifonu* do pliku, co może ułatwić adresowanie unifonów podczas instalacji. W tym celu należy użyć funkcji *Drukuj do pliku.*

Należy pamiętać, że zakresy definiuje się dla poszczególnych numerów logicznych OP-H4, a nie dla poszczególnych paneli. W związku z tym jeśli zachodzi potrzeba, aby kilka paneli korzystało z tego samego zakresu mieszkań w obrębie tego samego numeru OP-H4 (np. kilka wejść do jednej klatki schodowej), w oknie konfiguracji modułu OP-H4 należy stworzyć **jeden** zakres, i zapisać go do żądanych paneli slave za pomocą przycisku *Zapis do panelu slave.*

Po zdefiniowaniu zakresów lokali program PC-Optima daje możliwość wygenerowania "mini instrukcji" otwierania kodem indywidualnym dla lokatorów. Mini instrukcje wypełniane są automatycznie zgodnie z ustawionymi kodami indywidualnymi. Służy do tego funkcja *Drukuj instrukcje dla lokatorów.* Instrukcje generowane są w postaci pliku formatu html. Po zapisaniu pliku na dysku należy otworzyć go używając przeglądarki internetowej i wydrukować.

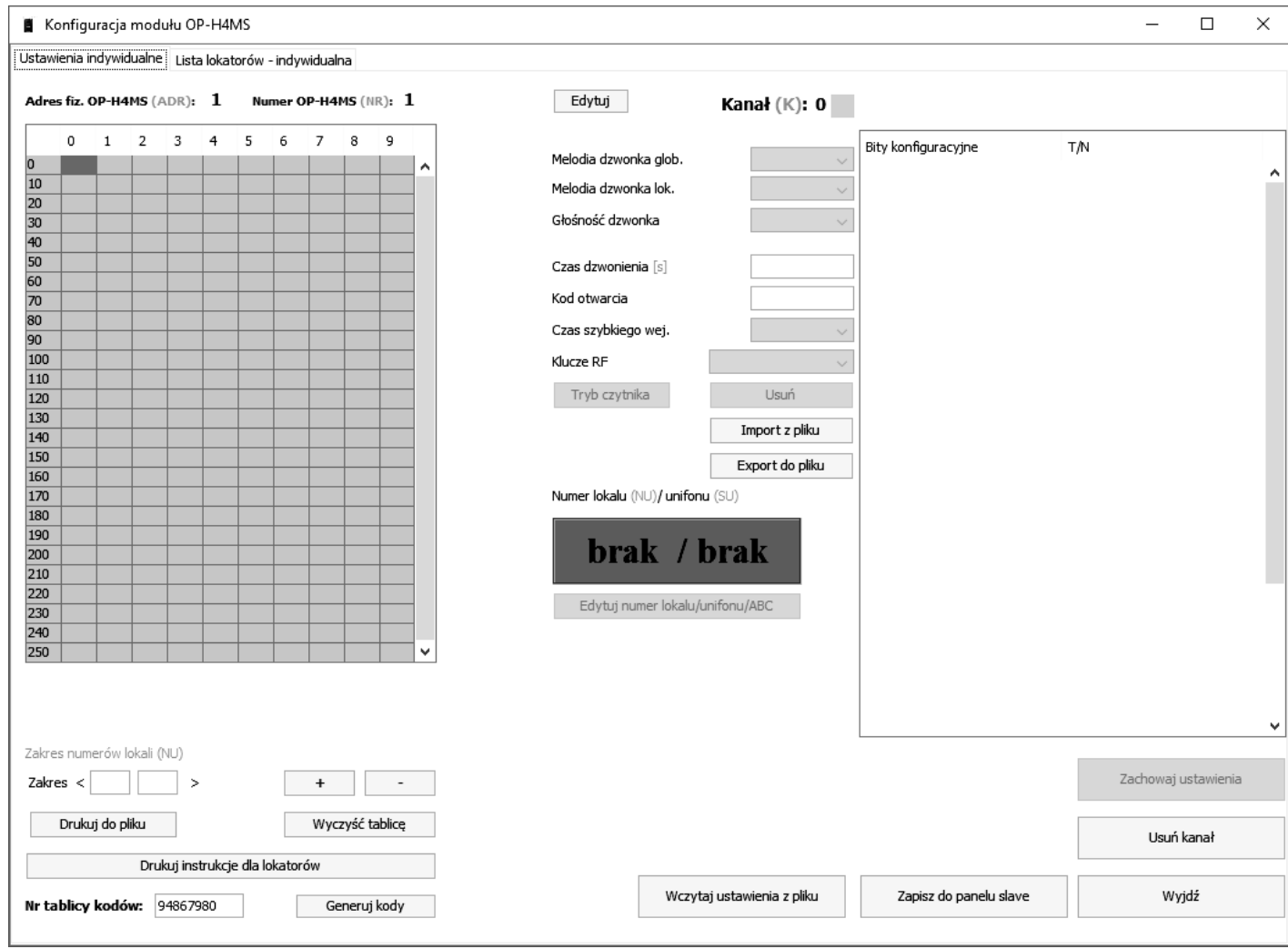

*Ilustracja 14: Okno konfiguracji OP-H4*

## **4.3.5. Przykłady**

<span id="page-18-1"></span><span id="page-18-0"></span>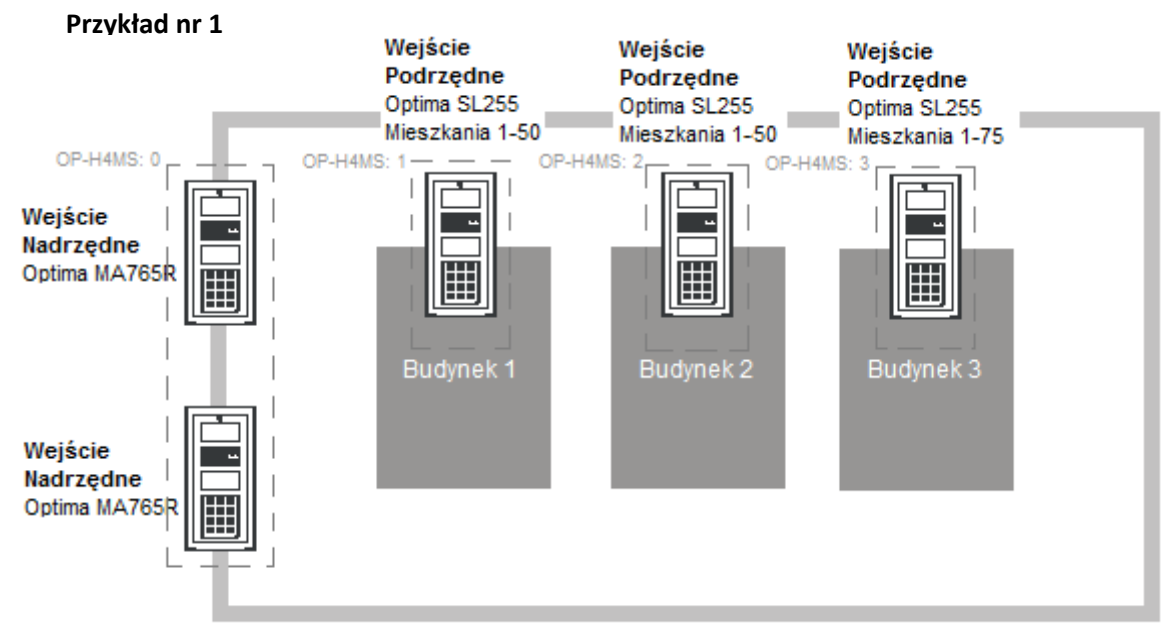

*Ilustracja 15: Schemat ideowy przykładowej instalacji nr 1*

Na ilustracji przedstawiono przykładowy system Master-Slave. Opiera się on na dwóch panelach Optima MA765, oraz trzech panelach SL255. Obsługiwany obiekt składa się z 3 budynków, z czego każdy ma po jednej klatce schodowej. System musi obsłużyć również dwa wejścia nadrzędne, z których użytkownik ma możliwość nawiązać rozmowę z każdym unifonem w systemie. Panele współpracują ze sobą za pomocą 4 urządzeń OP-H4, w następującej konfiguracji:

Dwa panele Optima MA765 – OP-H4 o adresie 0, kanał 0 oraz 1

Optima SL255 w budynku 1 - OP-H4 o adresie 1, kanał 0

Optima SL255 w budynku 2 - OP-H4 o adresie 2, kanał 0

Optima SL255 w budynku 3 – OP-H4 o adresie 3, kanał 0

Zakres numeracji mieszkań w poszczególnych numerach logicznych OP-H4 zestawiony został w tabeli

| <b>Nr OP-H4: 1</b> |      |                                                                                         | <b>Nr OP-H4: 2</b> | <b>Nr OP-H4: 3</b> |          |  |  |
|--------------------|------|-----------------------------------------------------------------------------------------|--------------------|--------------------|----------|--|--|
| (NR)               | (SU) | Nr lokalu Numer unifonu Nr lokalu Numer unifonu Nr lokalu Numer unifonu<br>(NR)<br>(SU) |                    | (NR)               | (SU)     |  |  |
|                    |      |                                                                                         |                    |                    |          |  |  |
|                    |      | 3                                                                                       |                    |                    |          |  |  |
| 3                  | 3    |                                                                                         | 3                  | 3                  |          |  |  |
| 4                  |      |                                                                                         |                    |                    |          |  |  |
| 5                  | 5    | 5                                                                                       | 5                  | 5                  | 5        |  |  |
| $\cdots$           |      | $\cdots$                                                                                | $\cdots$           | $\cdots$           | $\cdots$ |  |  |
| 50                 | 50   | 50                                                                                      | 50                 | 75                 | 75       |  |  |

*Tabela 3: Tabela zakresów mieszkań dla przykładu 1*

Wyżej przedstawiony system można skonfigurować zarówno ręcznie, wprowadzając dane do paneli za pomocą klawiatury. W punktach 1 i 2 przedstawiono sposób ręcznego skonfigurowania paneli, natomiast w 3 podpunkcie to samo wykonane zostało za pomocą programu PC-Optima.

## • **Konfiguracja ręczna panelu MA765**

## Ustawienie numeracji OP-H4

Należy zacząć od ustawienia numerów OP-H4, które będą oznaczały w tym przypadku poszczególne numery budynków. Każdy panel SL255 podpięty jest pod kanał 0 odpowiedniego modułu komunikacyjnego OP-H4. Numery OP-H4 w takim przypadku ustawia się na tak, aby symbolizowały numery budynków: Numer 1 – ADR: 1, K: 0 ( budynek 1 – urządzenie OP-H4 o adresie 1, panel wpięty w kanał 0) Numer 2 – ADR: 2, K: 0 ( budynek 2 – urządzenie OP-H4 o adresie 2, panel wpięty w kanał 0) Numer 3 – ADR: 3, K: 0 ( budynek 3 – urządzenie OP-H4 o adresie 3, panel wpięty w kanał 0)

## Ustawienie zakresów OP-H4

Przy ustawianiu zakresów na panelu OP-H4 w ręczny sposób, należy pamiętać aby numeracja wszystkich paneli SL255 była dodana na panelu MA765, przy odpowiednim numerze OP-H4*.* Za pomocą funkcji *Dodaj zakres* należy dodać 3 zakresy numeracji unifonów:

Zakres 1-50, dla numeru OP-H4 1(panel SL255 umieszczony w budynku 1) Zakres 1-50, dla numeru OP-H4 2(panel SL255 umieszczony w budynku 2) Zakres 1-75, dla numeru OP-H4 3(panel SL255 umieszczony w budynku 3)

## • **Konfiguracja ręczna paneli SL255**

W panelu typu slave, najważniejsze jest ustawienie zakresu zgodnego z zakresami mieszkań dodanych w panelu MA765. Dla tego konkretnego przypadku w panelach SL255.

Panel podpięty do modułu OP-H4 z adresem 1 (ustawiony nr OP-H4: 1) – mieszkania 1-50; Panel podpięty do modułu OP-H4 z adresem 2 (ustawiony nr OP-H4: 2) – mieszkania 1-50; Panel podpięty do modułu OP-H4 z adresem 3 (ustawiony nr OP-H4: 3) – mieszkania 1-75;

## • **Konfiguracja systemu za pomocą programu PC-Optima**

Analogicznie do ręcznego ustawiania numeracji oraz zakresów OP-H4, najpierw należy zdefiniować odpowiednie numery OP-H4.

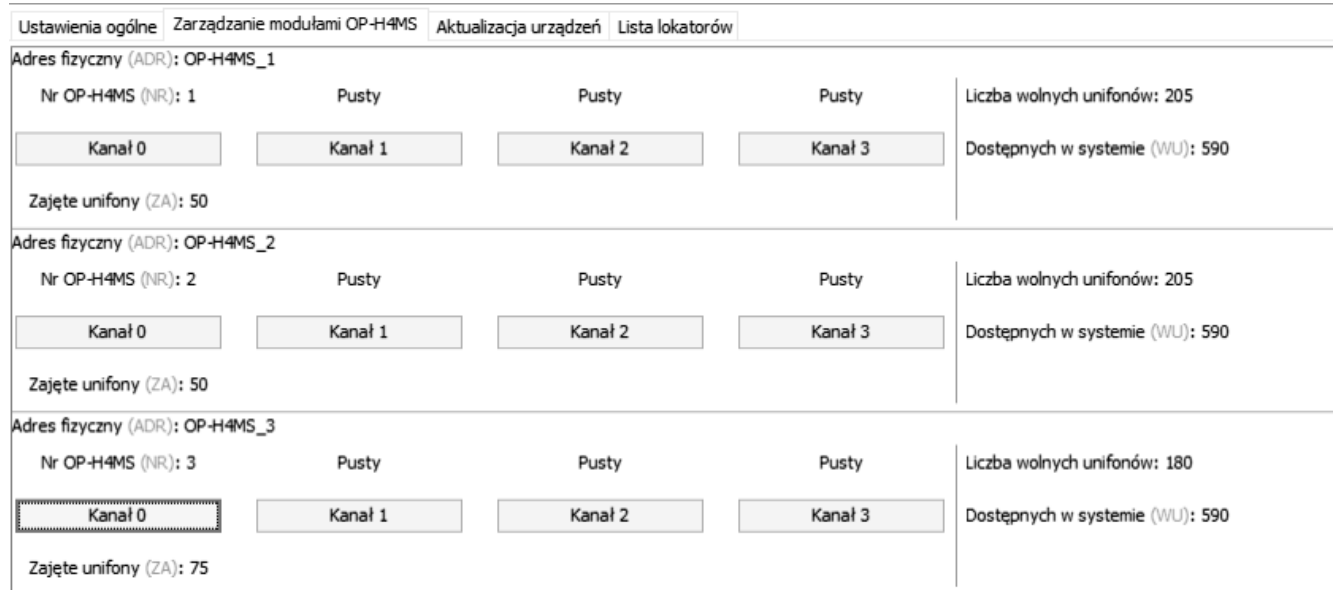

*Ilustracja 16: Ustawienia OP-H4 w programie PC-Optima*

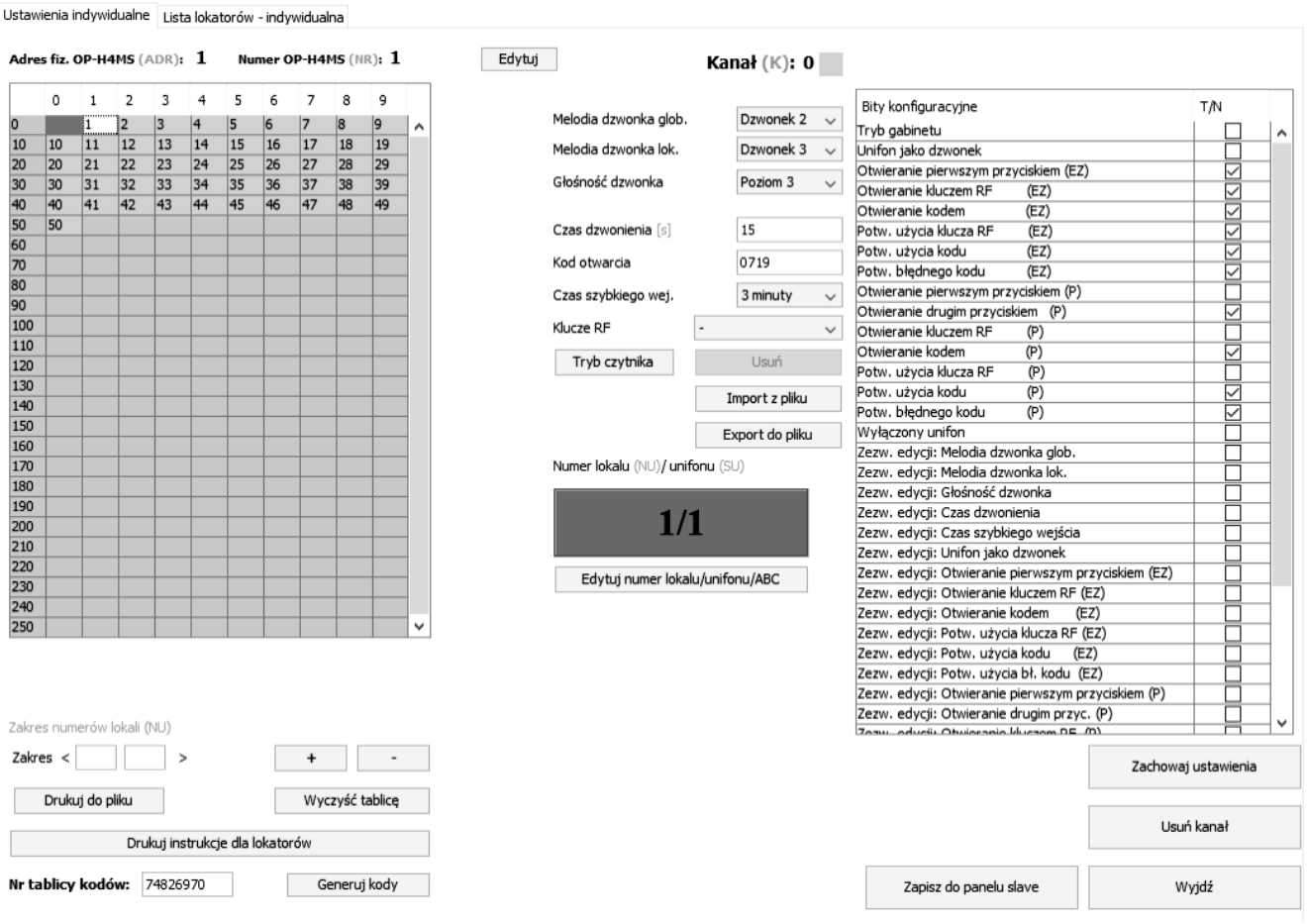

*Ilustracja 17: Konfiguracja modułu OP-H4 nr 1*

Następnie należy dane zapisać do paneli slave (przycisk *Zapisz do panelu slave)*, oraz do panela MA765 (przycisk *Zapisz do panelu* w oknie *Dane i komunikacja*).

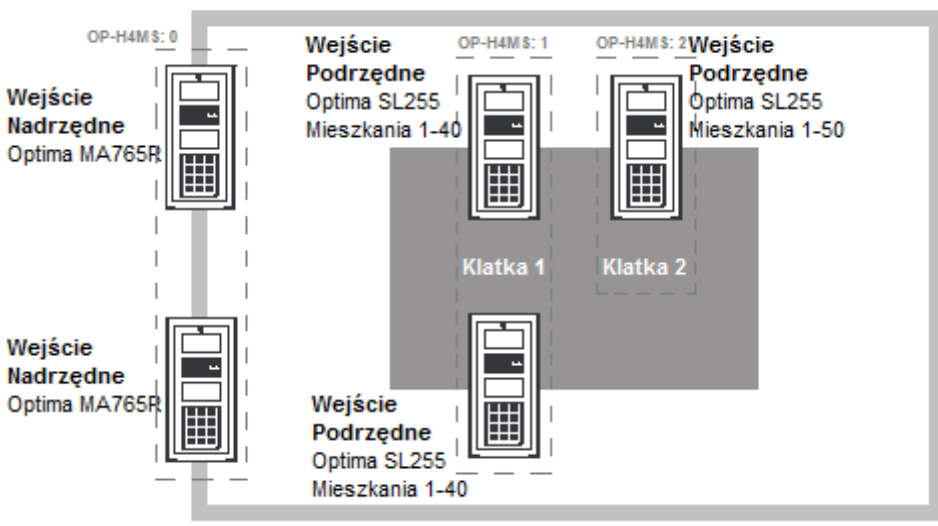

## <span id="page-20-0"></span> **Przykład nr 2**

*Ilustracja 18: Schemat ideowy przykładowej instalacji nr2*

W przykładzie tymże obiekt posiada dwie klatki schodowe, z czego jedna jest dwuwejściowa, o wspólnym zakresie mieszkań. Do obiektu wchodzi się poprzez dwa nadrzędne wejścia. W przykładzie użyto trzech modułów komunikacyjnych OP-H4 w następującej konfiguracji:

dwa panele Optima MA765 – moduł OP-H4 o adresie fizycznym 0 (kanał 0 i 1) dwa panele Optima SL255 w klatce 1 – moduł OP-H4 o adresie fizycznym 1 (kanał 0 i 1) panel Optima SL255 w klatce 2 – moduł OP-H4 o adresie fizycznym 2 (kanał 0)

W tabeli zestawiona została numeracja mieszkań w systemie, przypisana do poszczególnych numerów OP-H4.

|              | <b>Nr OP-H4: 1</b>                                      | <b>Nr OP-H4: 2</b> |               |  |  |
|--------------|---------------------------------------------------------|--------------------|---------------|--|--|
| (NR)         | Nr lokalu Numer unifonu Nr lokalu Numer unifonu<br>(SU) | (NR)               | (SU)          |  |  |
| $\mathbf{1}$ | 1                                                       | 1                  | 1             |  |  |
| 2            | $\mathcal{L}$                                           | 3                  | $\mathcal{L}$ |  |  |
| 3            | 3                                                       | 3                  | 3             |  |  |
| 4            | 4                                                       | 4                  | 4             |  |  |
| 5            | 5                                                       | 5                  | 5             |  |  |
| $\cdots$     |                                                         | $\cdots$           | $\cdots$      |  |  |
| 40           | 40                                                      | 50                 | 50            |  |  |

*Tabela 4: Tabela zakresów mieszkań dla przykładu 2*

Analogicznie jak w przykładzie numer 1, w poniższych podpunktach 1 oraz 2 opisany został sposób konfiguracji paneli MA765 oraz SL255 w ręczny sposób. Podpunkt nr 3 natomiast opisuje konfigurację systemu za pomocą programu PC-Optima.

## • **Konfiguracja ręczna panelu MA765**

## Ustawienia numeracji OP-H4

Numery OP-H4 będą oznaczały w tym przypadku numery klatek. Dwa panele obsługujące klatkę 1 podpięte są do modułu OP-H4 o adresie fizycznym 1. Drugi panel podpięty jest do drugiego modułu komunikacyjnego, o adresie 2*.* Numery OP-H4 w tym przypadku ustawione zostały tak, aby symbolizowały numery klatki:

Numer 1 – ADR: 1, K: 0 (klatka 1 – urządzenie OP-H4 o adresie 1, panel wpięty w kanał 0) Numer 1 – ADR: 1, K: 1 (klatka 1 – urządzenie OP-H4 o adresie 1, panel wpięty w kanał 1) Numer 2 – ADR: 2, K: 0 (klatka 2 – urządzenie OP-H4 o adresie 3, panel wpięty w kanał 0)

## Ustawienia zakresów OP-H4

Przy ustawianiu zakresów na panelu OP-H4 w tym przypadku należy pamiętać, że dwa panele zainstalowane w klatce 1 mają identyczny zakres mieszkań oraz taki sam numer OP-H4, gdyż obsługują te same mieszkania. W tym przypadku w panelu MA765, dla numeru OP-H4 :1 należy ustawić **jeden zakres** 1-50, z którego korzystać będą obydwa panele*.* Za pomocą funkcji *Dodaj zakres* należy dodać 2 zakresy numeracji unifonów:

Zakres 1-40, dla numeru OP-H4 1(dwa panele SL255 umieszczone w klatce 1) Zakres 1-50, dla numeru OP-H4 2(panel SL255 umieszczony w klatce 2)

## • **Konfiguracja ręczna paneli SL255**

Dla tego przypadku na panelach SL255 (ustawianie numeracji w SL255 - patrz *4.7.4 Ustawienia numeracji mieszkań w panelu SL255*) należy ustawić następujące zakresy mieszkań:

Panel podpięty do modułu OP-H4 z adresem 1 (ustawiony nr OP-H4: 1) – mieszkania 1-40; Panel podpięty do modułu OP-H4 z adresem 1 (ustawiony nr OP-H4: 1) – mieszkania 1-40; Panel podpięty do modułu OP-H4 z adresem 3 (ustawiony nr OP-H4: 2) – mieszkania 1-50;

## • **Konfiguracja za pomocą PC-Optima**

Konfiguracja przykładowego systemu ma zawierać dwa numery logiczne OP-H4, odpowiednio dla każdej obsługiwanej klatki..

Jako, że dwa panele SL255 na klatce 1 obsługują dokładnie ten sam zakres unifonów, w programie PC-Optima dla tych dwóch paneli należy stworzyć jedną konfigurację. Wspólny zakres należy zdefiniować w oknie konfiguracji modułów OP-H4, po czym zapisać ją kolejno do tych dwóch paneli za pomocą przycisku *Zapis do panelu slave.* 

Dla drugiej klatki, należy zdefiniować zakres unifonów w module OP-H4 o numerze 2. Zakres unifonów obsługiwany jest w tym przypadku tylko przez jeden panel SL255. Po zdefiniowaniu zakresu, należy go wgrać do panelu za pomocą przycisku Zapisz do panelu slave.

Po skonfigurowaniu i zaprogramowaniu paneli slave, gotową konfigurację należy zgrać do panelu MA765 za pomocą przycisku Zapisz do panelu w oknie Dane i komunikacja.

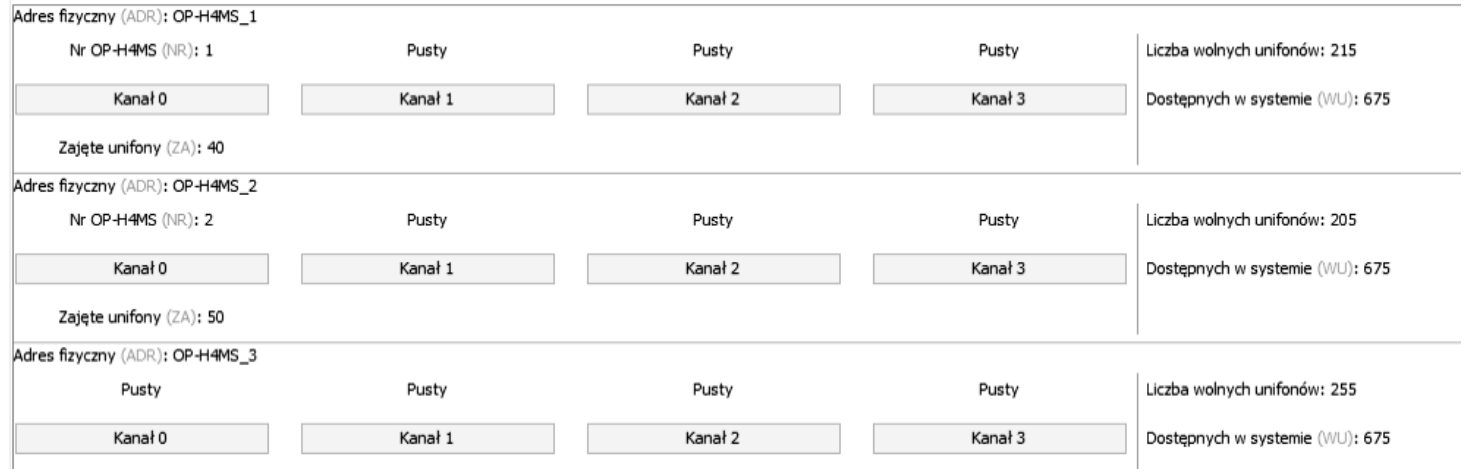

Ustawienia ogólne Zarządzanie modułami OP-H4MS Aktualizacja urządzeń Lista lokatorów

*Ilustracja 19: Ustawienia OP-H4 w programie PC-Optima*

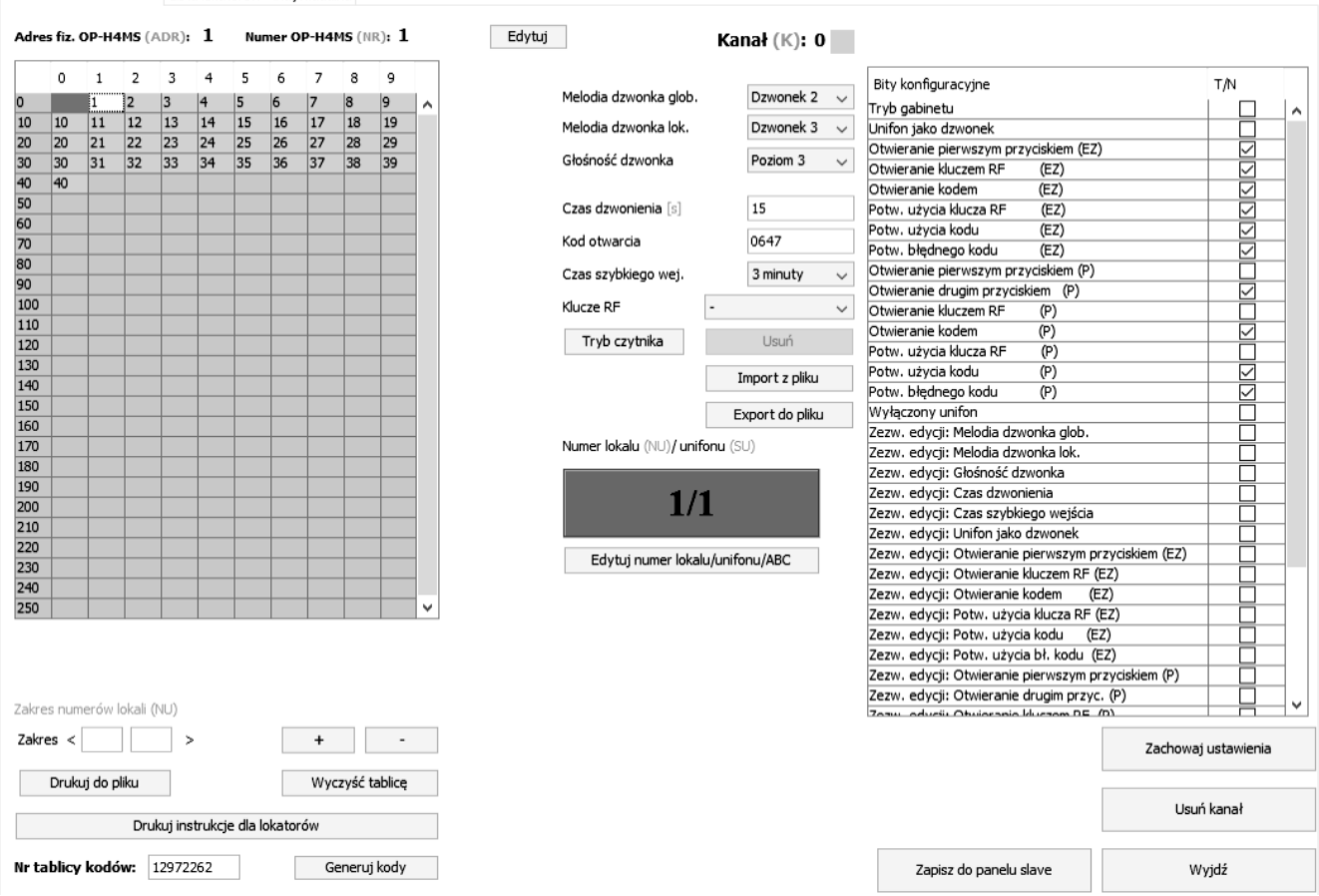

*Ilustracja 20: Konfiguracja modułu OP-H4 nr 1*

## <span id="page-23-0"></span>**4.4. Numeracja dodatkowa**

Ustawienia indywidualne Lista lokatorów - indywidualna

Za pomocą tej funkcji użytkownik może edytować sześć przypisań słuchawek unifonu do numerów lokali. Po zastosowaniu funkcji, jeden unifon może obsługiwać do sześciu numerów lokali.

• Panel MA765

W panelu MA765,po uruchomieniu tej funkcji, pojawi się ekran wyboru zdefiniowanych numerów OP-H4. Należy wybrać niezerowy numer OP-H4. Na ekranie pojawiają się dwie wartości oznaczające numer fizyczny unifonu (SU) oraz numer lokalu (NR). Przyciskami **8** oraz **0** użytkownik może przesuwać kursor, w celu edycji żądanych numerów. Po wybraniu pojawia się komunikat "ZMIEŃ NA: ", po czym można wpisać numer lokalu/unifonu. Jeśli przypisywany numer lokalu nie jest zajęty, urządzenie przypisze fizyczny numer unifonu do danego numeru lokalu. Znaki P1-P6 oznaczają numer porządkowy przypisania.

• Panel SL255

W panelach serii SL255, nie ma potrzeby wybierania numeru OP-H4. Użytkownik po uruchomieniu tej funkcji, od razu zobaczy przypisanie NR – SU, (od P1-P6), i może wprowadzić przypisania w taki sam sposób jak w panelu MA765.

• Konfiguracja za pomocą PC-Optima

Za pomocą programu PC-Optima, możliwe jest skonfigurowanie numeracji dodatkowej zarówno dla panelu serii SL255, jak i MA765.

| Numery dodatkowe<br>Podaj: adres OP-H4MS (ADR), adres unifonu (SU) oraz numer lokalu (NU)) |   |   |       |   |   |       |   |   |
|--------------------------------------------------------------------------------------------|---|---|-------|---|---|-------|---|---|
| 1 0                                                                                        | 0 | 0 | 3 0   | 0 | 0 | 50    | 0 | 0 |
| 2 <sup>1</sup><br>0                                                                        | 0 | 0 | 4   0 | 0 | 0 | 6   0 | 0 | 0 |
|                                                                                            |   |   |       |   |   |       |   |   |

*Ilustracja 21: Okno edycji numeracji dodatkowej*

W zakładce opcji ogólnych znajduje się okno konfiguracji numeracji dodatkowej. W tym przypadku należy wpisać odpowiedni numer OP-H4, adres unifonu, oraz numer lokalu. W oknie znajduje się 6 takich przypisań, co odpowiada symbolice P1-P6 na panelu. Po wypełnieniu okna, należy kliknąć przycisk "Zachowaj ustawienia ogólne" a następnie zapisać do paneli. W przypadku zapisu do panelu Slave, PC-Optima nie wpisuje wszystkich numerów dodatkowych do jego pamięci, a jedynie te, których numer OP-H4 pokrywa się z numerem OP-H4 wpisanym w programie.

## <span id="page-24-1"></span>**4.5. Numeracja OPH ABCD**

Za pomocą tej funkcji, można przypisać numerację o rozszerzeniu literowym do numerów budynków. Zaowocuje to zmienionym wybieraniem dwuetapowym, z możliwością wyboru litery . Po uruchomieniu funkcji na ekranie pojawia się wybór numeru OPH4. Numeracja ABCD może być przypisana jedynie do już istniejącego numeru OPH4. Po wybraniu zdeklarowanego numeru OPH4 należy potwierdzić, a funkcja przejdzie w tryb edycji numeru ABCD. Pod komunikatem *"OBECNIE"* pojawi się aktualny wpis ABCD jeśli istnieje, lub numer OPH4. Klawiszami **7** oraz **9** użytkownik może wybierać znak do edycji. Trzy pierwsze znaki mogą być jedynie cyframi, natomiast ostatni znak jest literą z zakresu A-Z. Ustawienie 4 znaków **"-"** oznacza pusty wpis, natomiast trzy cyfry i *"-"* zamiast litery, oznacza wpis bez litery. Może on być użyty w przypadku łączonej numeracji – takiej, w której dla jednego numeru są przypisane litery, ale jest też numer bez oznaczenia literowego, jak np. 10, 10A, 10B, 10C.

## <span id="page-24-0"></span>**4.6. Numeracja ABCD**

Funkcja analogiczna jak numeracja OPH ABCD, z tym że za jej pomocą można skonfigurować przypisania ABCD dla mieszkań. Po włączeniu tej funkcji na ekranie urządzenia pojawia się wybór numeru OP-H4(z literą bądź nie), do którego ma być przypisany numer mieszkania. Po wybraniu numeru OP-H4, pojawia się ekran

wyboru numeru mieszkania, który wygląda podobnie jak ekran kalkulatora NR-SU. Numerację ABCD można dodać jedynie do istniejącego numeru lokalu.

Poniżej przedstawiono dwa przykłady numeracji ABCD.

W pierwszym przykładzie pokazany został ekran wybierania numeracji ABCD w przypadku, gdzie przypisano trzy oznaczenia literowe do trzech numerów OPH4 (np. budynku, klatki) .Przedstawiono przypisania numerów OPH4 do ABCD. W tym przypadku, po wybraniu numeru OPH4 (budynku, klatki), na

ekranie pojawią się trzy litery powiązane z tym wpisem, oraz przyporządkowane do nich cyfry. Wybranie z klawiatury cyfry (w tym przypadku od 1 do 3) spowoduje wybranie żądanej litery, a panel wejdzie w tryb

wybierania numeru mieszkania.

W kolejnym przykładzie pokazany został zrzut ekranu wybierania mieszkania, w przypadku

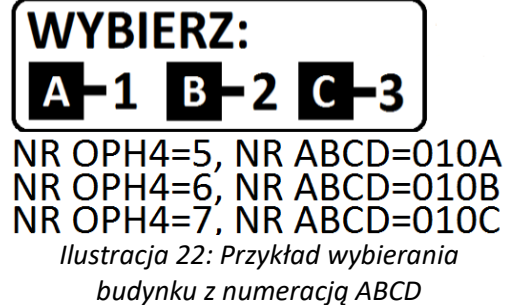

SU=10, NR=010-**WYBIFRZ: SU=11, NR=010A SU=12, NR=010B SU=13, NR=010C** 

gdzie do numeru 10 dodano 4 wpisy ABCD, z *Ilustracja 23: Przykład wybierania mieszkania ABCD, wraz z ustawieniami*

czego jeden bez przypisanej litery. Po prawej stronie przedstawiono przypisania SU<->NR (wprowadzone w funkcji *Numeracja ABCD*), natomiast po lewej stronie ekran wybierania, odpowiadający tym ustawieniom. Podobnie jak w poprzednim przykładzie, naciśnięcie przycisków **1**-**3** spowoduje wybranie mieszkania z odpowiadającą literą (10A- 1, 10B- 2,10 C- 3). Natomiast po przyciśnięciu **0**, panel połączy się z mieszkaniem bez przypisanej litery.

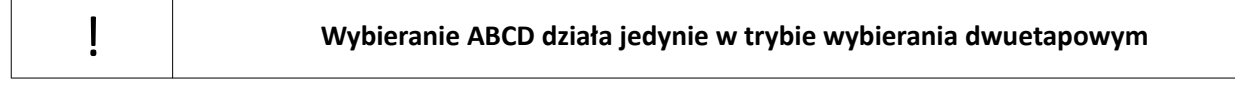

## <span id="page-25-0"></span>**4.7. Ujednolicenie kodów indywidualnych**

Zarówno w panelach Optima MA765 jak i w Optima SL255, kody indywidualne generowane są na podstawie numerów tablicy kodów. W większości instalacji systemu Master-Slave, wymagane jest, żeby kody indywidualne dla użytkownika były takie same zarówno na panelu podrzędnym jak i nadrzędnym. Można tego dokonać w łatwy sposób edytując ustawienia poszczególnych paneli. W poniższym przykładzie, pokazany został prosty sposób ujednolicenia kodów indywidualnych w przykładowym systemie.

Na ilustracji znajduje się schemat ideowy przykładowego systemu, na którym zaznaczone są następujące informacje:

- Typ panelu
- Adres modułu OP-H4 oraz kanał, do którego wpięty jest poszczególny panel
- Numery tablicy kodów paneli Optima SL255

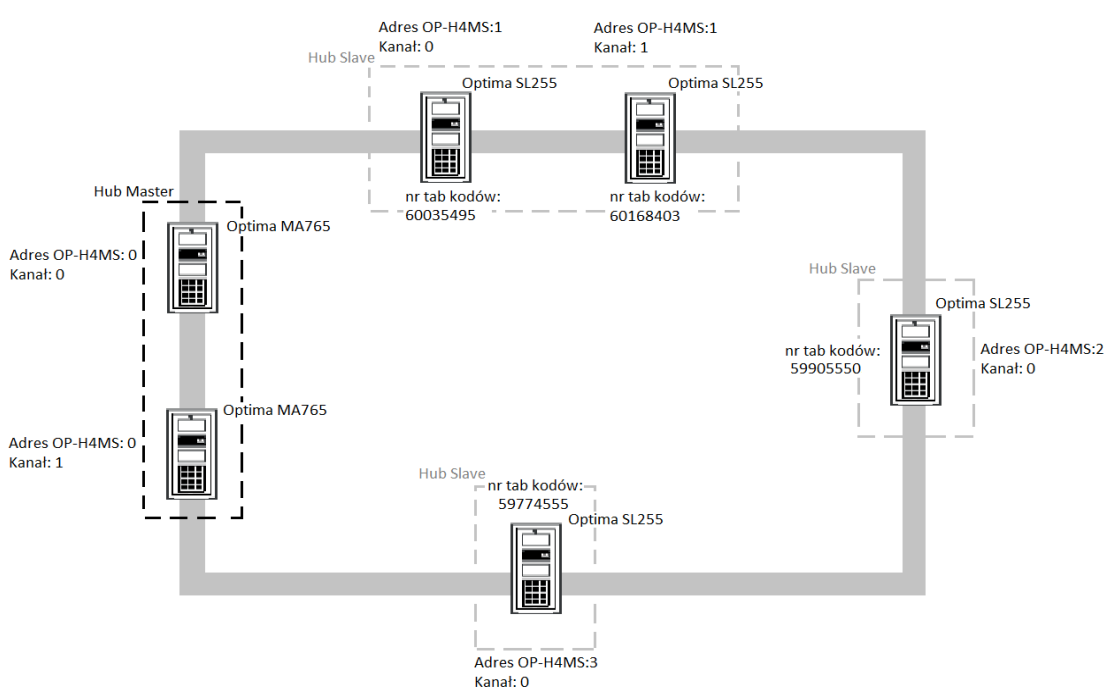

*Ilustracja 24: Schemat ideowy przykładowego systemu*

W systemie wykorzystanych jest 6 paneli (2 Optima MA765, oraz 4 Optima SL255) oraz 4 moduły komunikacyjne OP-H4. Można w łatwy sposób ujednolicić kody indywidualne, postępując według poniższych kroków:

- Najpierw należy sprawdzić numery tablic kodów indywidualnych na poszczególnych panelach SL255. Aby tego dokonać, należy użyć funkcji *Zmień Tablicę Kodów Indywidualnych*. Po uruchomieniu tej funkcji na ekranie wyświetlony zostanie bieżący numer tablicy panelu.
- Następnie poszczególne numery tablic kodów indywidualnych należy wpisać do paneli MA765, za pomocą funkcji *Zmień Tablicę Kodów Indywidualnych.*

◦ Po zmianie numerów tablic, tą samą czynność należy powtórzyć na drugim panelu MA765.

Po wykonaniu powyższych czynności kody

indywidualne dla poszczególnych numerów unifonów są takie same na panelach SL255 jak i *Ilustracja 25: Wpisywanie numerów tablic paneli SL255 do* MA765.

## <span id="page-26-3"></span>**4.8. Nawiązanie połączenia**

## <span id="page-26-2"></span>**4.8.1. Panel SL255**

W celu nawiązania połączenia należy (w zależności od opcji ustawionej w menu) wybrać za pomocą przycisków klawiatury numer lokalu, z którym chcemy się połączyć i potwierdzić klawiszem  $\bigoplus$  lub poczekać. Np. 123 $\bigoplus$  spowoduje wybranie numeru 123. By usunąć błędnie wprowadzony numer lub zakończyć wywoływanie numeru należy nacisnąć klawisz **#**.

Panel wysyła sygnały dzwonienia przez ustalony, zapisany w pamięci czas. Jeżeli podczas wywołania nastąpi podniesienie słuchawki unifonu wywoływanego lokalu, zostanie zestawione połączenie z panelem. Na wyświetlaczu pojawi się komunikat *"Rozmowa"*.

## <span id="page-26-1"></span>**4.8.2. Panel MA765**

W panelu MA765 są dostępne 3 tryby wybierania:

## <span id="page-26-0"></span> **Wybieranie dwuetapowe**

Domyślny tryb wybierania. W tym trybie domyślnym, powitalny komunikat wyświetlacza to: "WYBIERZ NR *BUDYNKU"* . Możliwe jest edytowanie nazwy obiektu poprzez funkcję *Nazwa obiektu.*

Dostępne opcje pozwalają na zmianę komunikatu powitalnego na jeden z przedstawionych na ilustracji.

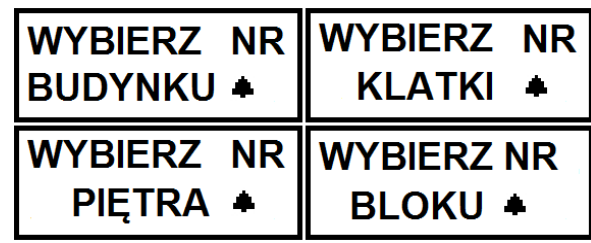

*Ilustracja 26: Ekrany powitalne panelu MA765*

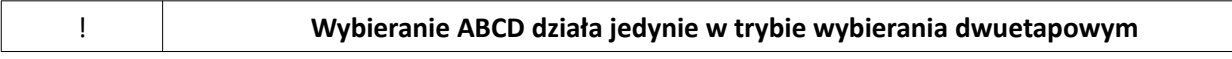

Nawiązanie połączenia z konkretnym lokalem odbywa się w dwóch etapach. Pierwszym etapem jest wybranie jednego ze zdefiniowanych logicznych numerów OP-H4, który może być utożsamiany z budynkiem, klatką schodową, piętrem itp. Jeżeli wybrany przez użytkownika numer nie jest zdefiniowanym numerem logicznym OP-H4, zostanie to zasygnalizowane komunikatem "ZŁY NUMER".

Jeśli dla wybranego numeru przypisane są budynki z rozszerzeniem literowym (np. 10A, 10B, 10C), po naciśnięciu  $\bigoplus$  pojawi się ekran wyboru litery. Wyświetlone zostaną litery, oraz przypisane do nich cyfry klawiatury. Naciśnięcie odpowiedniej cyfry na klawiaturze spowoduje wybranie budynku przypisanego do tego symbolu.

W przypadku prawidłowego numeru, na wyświetlaczu pojawi się napis "WYBIERZ NR LOKALU $\triangle$ ". W tym momencie użytkownik ma możliwość wybrania numeru lokalu znajdującego się w obiekcie logicznym (budynek, klatka, piętro itp.). W sytuacji gdy wybrany numer logiczny OP-H4 nie powtarza się, co oznacza, że nie jest zdefiniowany jednocześnie dla co najmniej dwóch fizycznych adresów OP-H4, wybrany numer lokalu zostanie przeszukany tylko w zakresie zdefiniowanym dla tego numeru OP-H4. Jeżeli numer OP-H4 powtarza

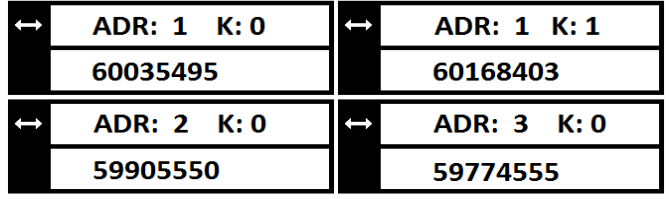

*panelu master*

się, wybrany numer lokalu zostanie przeszukany w każdym z odpowiednich zakresów. W obu przypadkach nieodnalezienie numeru lokalu skutkuje wyświetleniem komunikatu *"ZŁY NUMER"***.**

Jeśli dla wpisanego numeru mieszkania przypisane są mieszkania z rozszerzeniem literowym (np. 10A, 10B, 10C), podobnie jak w przypadku numeracji OPH ABCD, po wpisaniu numeru na ekranie wyświetlone zostaną litery, oraz przypisane do nich cyfry klawiatury. Naciśnięcie odpowiedniej cyfry na klawiaturze spowoduje nawiązanie połączenia z lokalem przypisanym do tego symbolu.

## <span id="page-27-1"></span> **Wybieranie jednoetapowe**

Powitalny komunikat w tym trybie to: "WYBIERZ NR I NACIŚNIJ $\bigtriangleup$ ". Do nawiązania połączenia wystarczy wprowadzenie jednej liczby. Pierwsza cyfra tej liczby określa numer logiczny OP-H4, pozostałe są interpretowane jako numer lokalu. Komunikat "ZŁY NUMER" może oznaczać niepoprawny numer logiczny OP-H4 lub brak wybranego numeru lokalu w zakresie numeru logicznego. Ustawienie tego trybu jest możliwe tylko wówczas, gdy każdy ze zdefiniowanych numerów logicznych OP-H4 jest co najwyżej 1-cyfrowy. W przeciwnym razie przy probie ustawienia tego trybu zostanie wyświetlony komunikat *"FUNKCJA NIEDOSTĘPNA"***.** Jeżeli którykolwiek z numerów logicznych OP-H4 zostanie zmieniany na numer 2- lub 3 cyfrowy w momencie, gdy jest ustawiony tryb 1-etapowy, ustawienie trybu wybierania automatycznie zmieni się na tryb 2-etapowy.

## <span id="page-27-0"></span> **Wybieranie bezpośrednie**

Powitalny komunikat w tym trybie to: *"WYBIERZ NR I NACIŚNIJ "* . Do nawiązania połączenia wystarczy wprowadzenie numeru lokalu. System przeszuka każdy zakres lokali dla zdefiniowanych numerów logicznych OP-H4. Komunikat *"ZŁY NUMER"* wyświetlony będzie gdy wybrany numer lokalu nie zostanie odnaleziony w żadnym z zakresów. Wybranie trybu bezpośredniego ma sens gdy wszystkie numery lokali obecne w systemie są unikatowe.

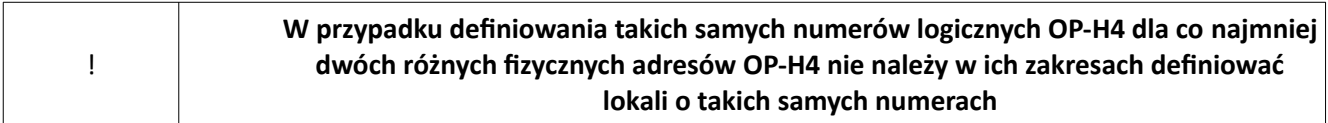

Niezależnie od trybu wybierania nawiązanie połączenia z panelu master może się nie udać w przypadkach:

- z poziomu panelu slave Optima SL255 prowadzona jest rozmowa na tej samej lokalnej linii unifonów, na której jest zainstalowany unifon wybieranego lokalu. Na wyświetlaczu pojawi się chwilowy komunikat *"LINIA ZAJĘTA"*, po czym panel powróci do wyświetlania komunikatu powitalnego. W ten sposób możliwe będzie nawiązanie połączenia z lokalem, którego unifon jest zainstalowany na innej lokalnej linii unifonów. W przypadku gdy wybrany numer lokalu jest numerem, z którym aktualnie prowadzona jest rozmowa na wyświetlaczu pojawi się komunikat *"PROSZĘ CZEKAĆ"* a w słuchawce unifonu próba połączenia zostanie zasygnalizowana serią impulsów dźwiękowych. Jeżeli lokator zakończy rozmowę w przeciągu 12 sekund panel automatycznie spróbuje ponownie nawiązać połączenie
- z poziomu panela master Optima MA765 prowadzona jest rozmowa z którymkolwiek z lokali obecnych w systemie. W tym przypadku na czas rozmowy nie jest możliwe nawiązanie drugiego połączenia z paneli master a wyświetlacz pokazuje komunikat *"LINIA ZAJĘTA"*. Próba połączenia z tym samym lokalem z którym jest już prowadzona rozmowa to komunikat *"PROSZĘ CZEKAĆ"* wraz z zasygnalizowaniem próby połączenia w słuchawce unifonu.
- panel slave Optima SL255 podłączony do kanału zerowego OP-H4 związanego z lokalną linią unifonów, na której zainstalowany jest unifon wybieranego lokalu rozpoznał stan zwarcia linii. W tym przypadku panel master wyświetli krotki komunikat *"LINIA ZWARTA"***,** po czym powróci do

wyświetlania komunikatu powitalnego. Możliwe będzie nawiązanie połączenia z lokalami, których unifony zainstalowane są na pozostałych lokalnych liniach unifonów

- panel master Optima podłączony do kanału zerowego OP-H4 rozpoznał stan zwarcia linii głównej. Stan zwarcia linii głównej uniemożliwia nawiązanie połączenia z jakimkolwiek lokalem w systemie – panel master przejdzie w tryb awaryjny
- wystąpił problem z komunikacją w systemie. W sytuacji powtarzania się komunikatów *"BŁĄD KOMUNIKACJI"* zaleca się przeprowadzić *Test komunikacji systemu* aby zlokalizować z którym połączeniem jest problem. Natomiast powtarzający się komunikat "POWTÓRZ WYBIERANIE" przy każdej probie nawiązania połączenia z lokalem świadczy o problemie z komunikacją na linii IS między panelem a modułem OP-H4 master.

## <span id="page-28-0"></span>**4.9. Funkcja szybkiego wejścia**

Funkcja może usprawnić obsługę domofonu lokatorom. Lokator, dla którego funkcja szybkiego wejścia została ustawiona nie musi dwukrotnie odbierać połączenia wywoływanego przez odwiedzającego (przy wejściu nadrzędnym jak i podrzędnym). Po nawiązaniu połączenia z panelu master przy wejściu nadrzędnym, oraz uruchomieniu przyciskiem unifonu otwarcia bramy, przez określony czas szybkie wejście jest aktywowane. W momencie próby ponownego nawiązania połączenia z lokalem przez odwiedzającego, tym razem z panelu wejścia podrzędnego (jednego z maksymalnie 4 paneli) brama zostanie automatycznie otwarta. Faktycznie otwarcie bramy jest także uzależnione od ustawienia opcji *Otwieranie z Unifonu*.

Dla otwarcia w trybie szybkiego wejścia obowiązują te same ustawienia co dla otwarcia z unifonu. Szybkie wejście aktywowane jest tylko dla określonego lokalu. Wybranie innego lokalu w trakcie gdy szybkie wejście zostało aktywowane nie skutkuje otwarciem bramy, tylko nawiązaniem połączenia w normalnym trybie. Szybkie wejście może zostać aktywowane jednocześnie dla maksymalnie 8 użytkowników. Otwarcie bramy poprzez wybór lokalu, dla którego zostało aktywowane szybkie wejście może mieć miejsce tylko raz z jednego z maksymalnie 4 paneli podłączonych do modułu OP-H4 slave. Czas, przez który szybkie wejście jest aktywne liczony jest od momentu naciśnięcia przez lokatora przycisku elektrozaczepu w trakcie rozmowy z panela nadrzędnego.

Dostępne opcje to: *Wyłączony, 3 minuty, 7 minut.*

! **Funkcje szybkiego wejścia dla danego lokalu można skonfigurować tylko z poziomu panelu Slave Optima SL255.**

## ELFON ul. Półłanki 27A 30-740 Kraków www.elfon.com.pl

tel. 12 292 48 70 tel. 12 292 48 71

Zgodnie z przepisami ustawy z dnia 29 lipca 2005r. o zużytym sprzecie elektrycznym i elektronicznym a także ustawy z dnia 24 kwietnia 2009 o bateriach i akumulatorach zabronione jest umieszczanie łącznie z innymi odpadami baterii i zużytego sprzętu oznakowanego symbolem przekreślonego kosza. Użytkownik, który zamierza pozbyć się produktu, jest obowiązany do oddania baterii i zużytego sprzętu elektronicznego lub elektrycznego do punktu zbierania zużytego sprzętu. W celu zapewnienia przestrzegania wyżej wymienionych ustaw posiadamy stosowna umowę z Organizacją Odzysku Sprzętu Elektrycznego i Elektronicznego Biosystem Elektrorecykling.

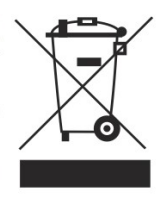